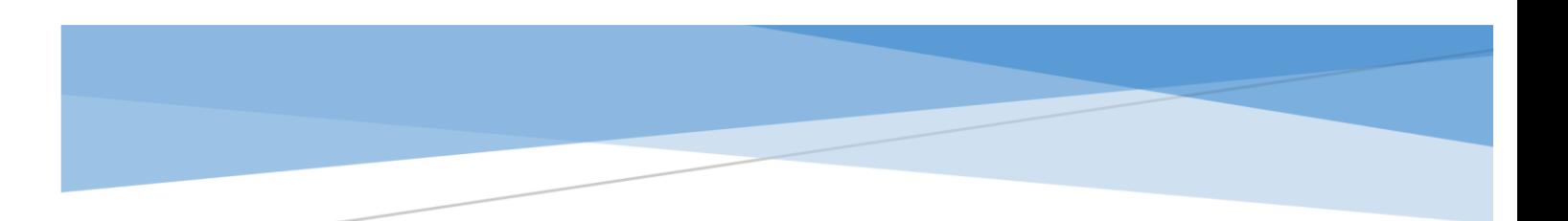

Инструкция по работе с базой Лабораторные информационные системы

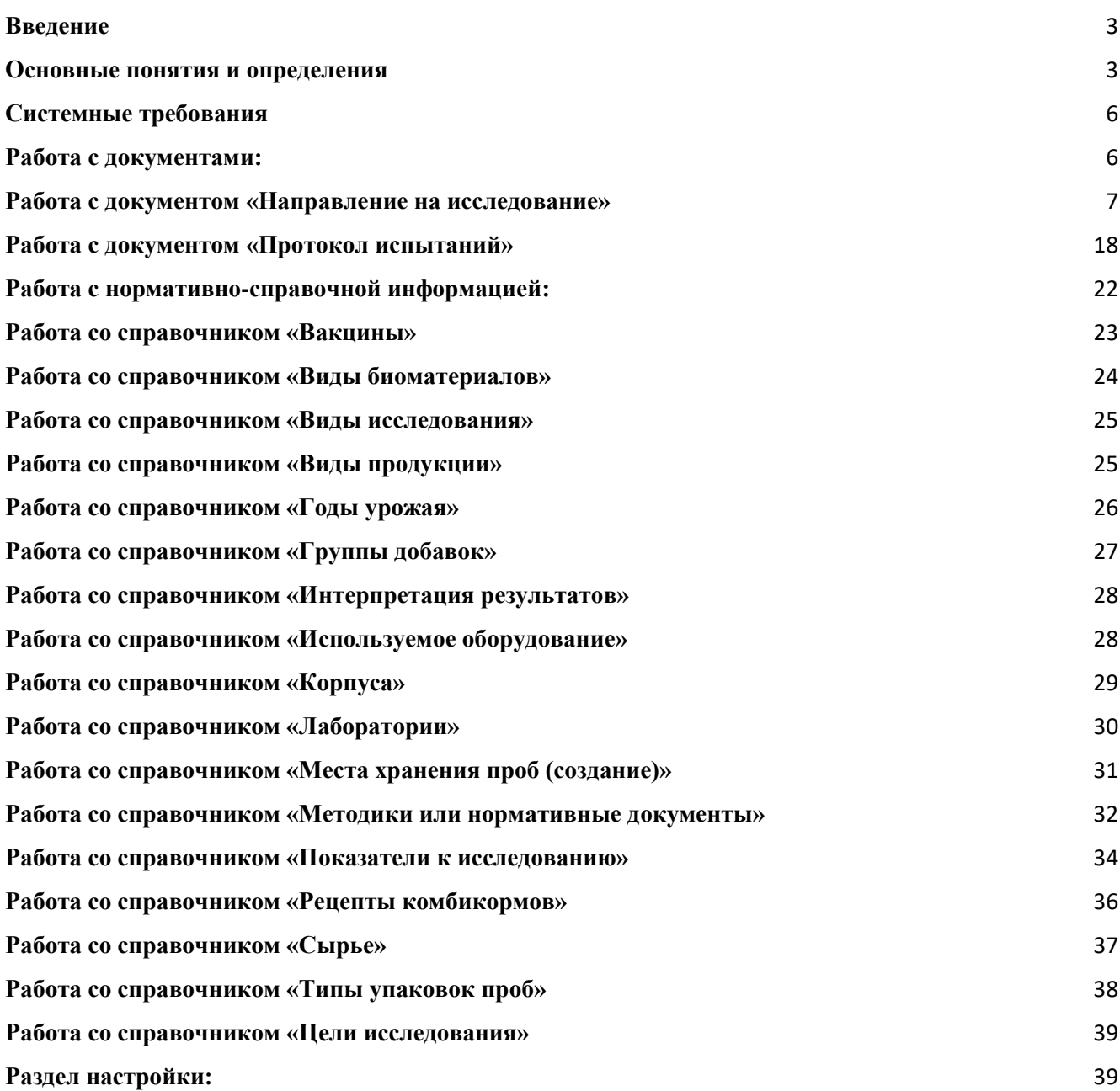

### <span id="page-2-0"></span>**Введение**

Данная инструкция является описанием продукта «Лабораторные Информационные Системы». Издание не является полной документацией по программному продукту.

Решение «Лабораторные информационные системы» является модулем для «1С:ERP Управление предприятием 2, ред. 2.5». Для использования продукта необходимо наличие других инструкций, включаемых в комплект основной поставки «1С:ERP Управление предприятием 2, ред. 2.5». **Программный продукт «1С:ERP Управление предприятием 2, ред.2.4» приобретается отдельно и не входит в данную поставку. Для использования модуля «Лабораторные Информационные системы»** 

**действуют те же правила лицензирования как и для программного продукта «1С:ERP Управление предприятием 2, ред.2.4»**

Инструкция разработана для:

- Заведующий лабораторией;
- Лаборанта;
- Главного ветврача;
- Ветеринарного врача;
- Службы контроля качества;
- Специалиста НСИ.

### <span id="page-2-1"></span>**[Основные понятия и определения](#page-2-1)**

Заказчик – ГК АПК.

Информационная система (далее ИС) – комплекс программных средств на базе платформы 1С: Предприятие, реализующий информационную технологию выполнения установленных функций.

ИС ERP – информационная система «1С: ERP». Отвечает за бухгалтерский и оперативный учет деятельности предприятия.

ИС «ЛИС» – информационная система «Лабораторная информационная система». Целевая система автоматизации проекта на платформе 1С: Предприятие с использованием библиотеки стандартных подсистем.

БД – база данных.

ИБ – информационная база.

СУБД – система управления базой данных;

Тестовая (демонстрационная) БД - БД небольшого объема, представляющая собой фрагмент или копию реальной БД и предназначенная для демонстрации возможностей СУБД или исходной БД.

Рабочая (реальная) БД - БД, которая используется в коммерческой и повседневной жизни предприятия. В рабочей БД фиксируются факты хозяйственной деятельности и процессы предприятия.

Тестирование - процесс исследования, испытания программного продукта, имеющий две различные цели: продемонстрировать разработчикам и заказчикам, что программа соответствует требованиям; выявить ситуации, в которых поведение программы является неправильным, нежелательным или не соответствующим спецификации. Тестирование выполняется на тестовой БД с тестовыми данными. Опытная эксплуатация – совокупность работ по проверке ИС на соответствие требованиям технического задания, а также работ по проверке корректности работы и реализуемости бизнес-процессов, выполняемых в цикле разработки на территории клиента (заказчика), с использованием их технических средств и персонала. В отличие от тестирования выполняется в рабочей ИС на реальных данных.

Промышленная эксплуатация – период жизненного цикла ИС, на котором производится его коммерческая реализация, оказание сопутствующих услуг, сопровождение и техническая поддержка.

Сопровождение ИС – деятельность, по оказанию услуг, необходимых для обеспечения устойчивого функционирования или развития ИС.

Пользователь – лицо, участвующее в функционировании ИС или использующее результаты ее функционирования.

Организационное обеспечение ИС – совокупность документов, устанавливающих организационную структуру, права и обязанности пользователей и эксплуатационного персонала ИС в условиях функционирования, проверки и обеспечения работоспособности ИС.

Техническое задание (далее ТЗ) – документ, оформленный в установленном порядке определяющий цели создания ИС, требования к ИС и основные исходные данные, необходимые для ее разработки.

Техническое обеспечение ИС – совокупность всех технических средств, используемых при функционировании ИС.

Функции и задачи ИС – совокупность действий ИС, направленных на достижение цели проекта.

НСИ –нормативно-справочная информация. Информация, которая должна быть единой в рамках всей информационной системы и/или в рамках общего ландшафта информационных систем.

Организация – юридическое лицо, входящее в ГК, от имени которого оформляется документ.

Подразделение – структурная единица организации.

ОС – операционная система;

- ПК программный комплекс;
- ПО программное обеспечение;

ОУ – оперативный учет.

- УУ управленческий учет;
- РУ регламентированный учет;
- РС регистр сведений;

РН – регистр накопления;

 $\Pi$ BX – план видов характеристик;

ТЧ – табличная часть;

- НИЦ научно-испытательный центр;
- ПТЛ– производственно-техническая лаборатория;
- ИЛ– испытательная лаборатория

# **Системные требования**

<span id="page-5-0"></span>Требования к ПО и рекомендуемая к использованию версия платформы "1С:Предприятие 8.3" определяются функционалом расширяемой конфигурации "1С:ERP Управление предприятием 2", редакция 2.5»

# **Работа с документами:**

<span id="page-5-1"></span>Для начала работы необходимо зайти в подсистему «Лабораторные Информационные Системы

(ЛИС)»

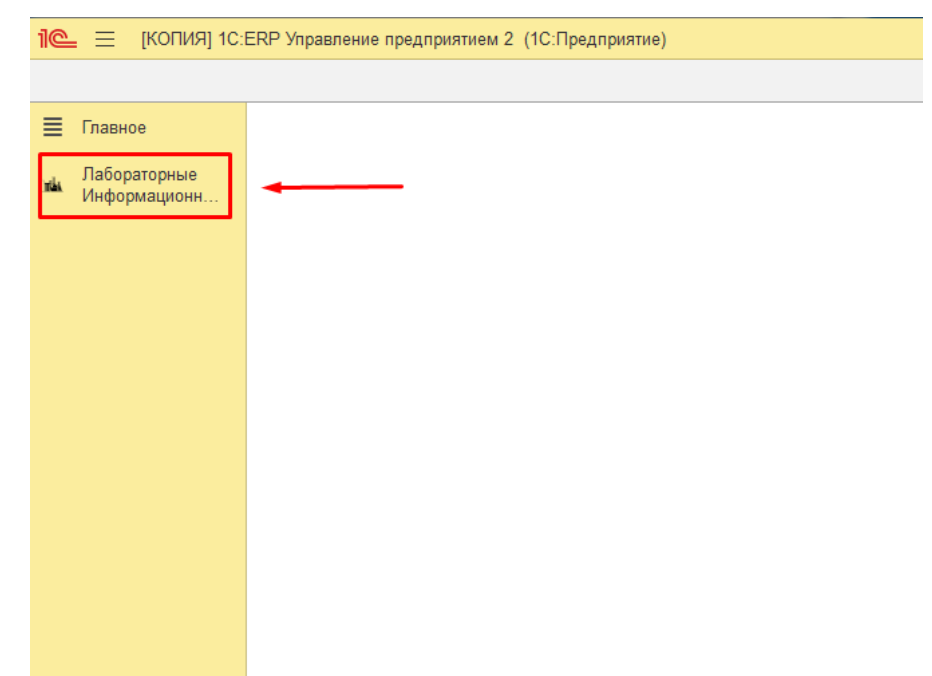

Далее переходим в раздел «Документы»

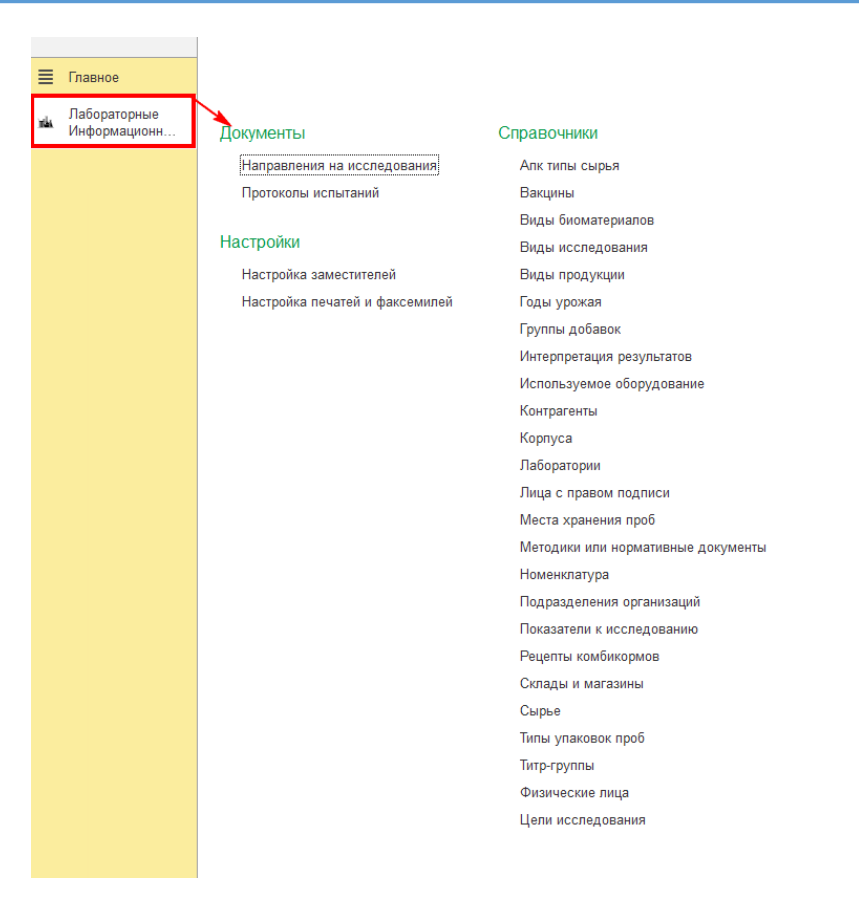

### **Работа с документом «Направление на исследование»**

<span id="page-6-0"></span>Документ «предназначен для отражения в ИС «ЛИС» заказа на исследование, подготовки сопроводительной документации к пробам, направляемым на исследование и регистрацию образцов.

Рассмотрим более подробно алгоритм работы:

Для начала работы необходимо зайти в подсистему «Лабораторные Информационные Системы (ЛИС). Выбираем документ «Направление на исследования»

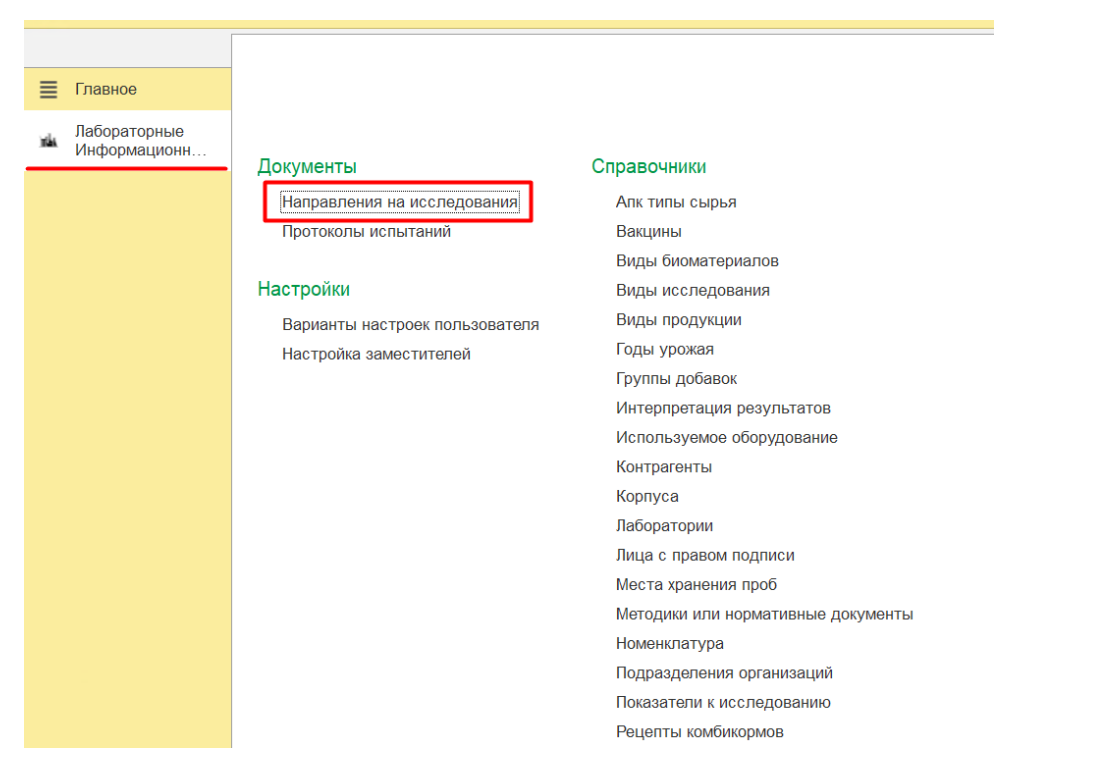

Для создания нового документа необходимо нажать на кнопку «Создать»

Перед вами откроется форма, которую необходимо заполнить:

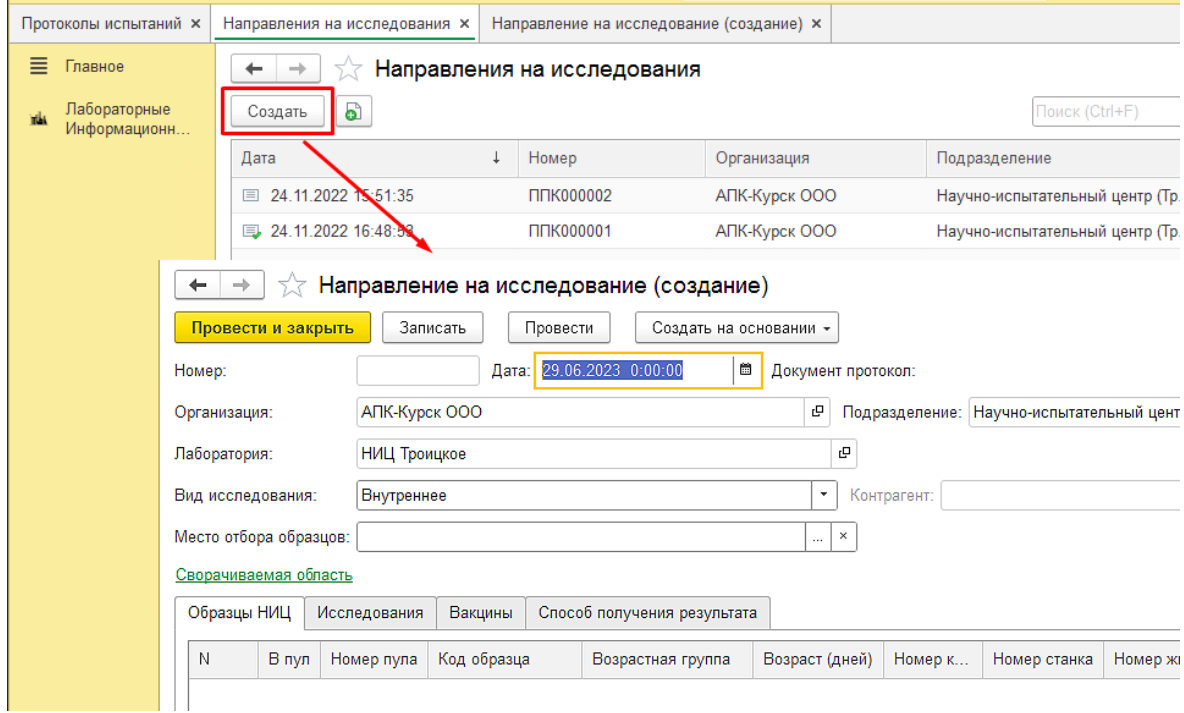

 Поля «**Номер, Дата**» – генерируется автоматически после заполнения и сохранения документа;

 Поле «**Организация**» - Подтягиваются автоматически, данные берутся из настроек пользователя;

 Поле «**Лаборатория**» - Подтягиваются автоматически, данные берутся из настроек пользователя. Если необходимо изменение, то данные выбираются из Справочника «Лаборатории»;

 Поле «**Подразделение**» - Подтягиваются автоматически, данные берутся из настроек пользователя. Если необходимо изменение, то данные выбираются из Справочника «Подразделения Организации», и указываются участки (участок откорма, участок воспроизводства и т.д.)

Поле «**Вид исследования**» - выбирается из выпадающего списка;

Поле «**Место отбора образцов**» Для выбора Подразделение организации:

При нажатии на три точки (1) появляется окно с Выбором типа данных (2). Выбираем, подразделение организации (3). После выбора (4) появляются подразделения организация (5) - подтягиваем подходящий участок;

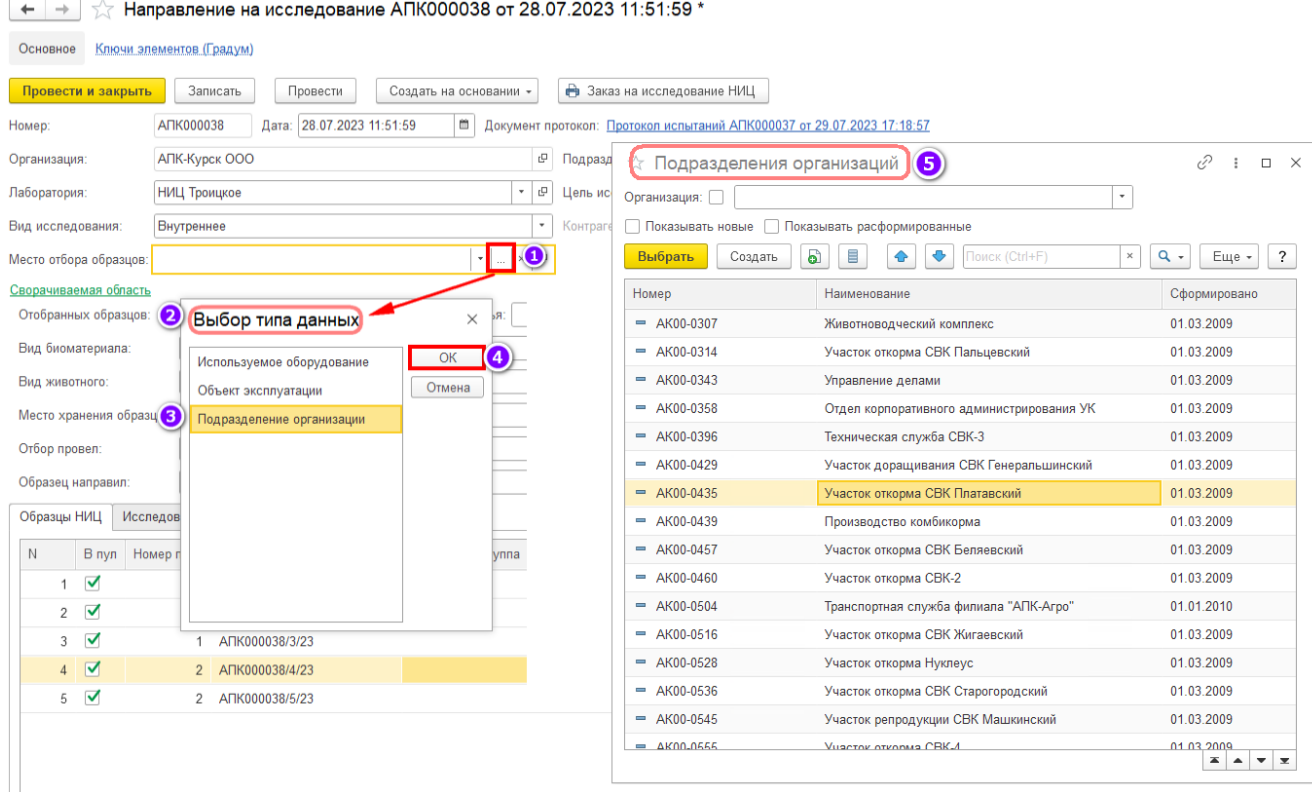

 Поле «**Место отбора образцов**» Для выбора Места отбора образцов(сторонние): При нажатии на три точки (1) появляется окно с Выбором типа данных (2). Выбираем «Места отбора образцов(сторонние)» (3), нажимаем ОК (4), после чего подтягиваем подходящее (5)

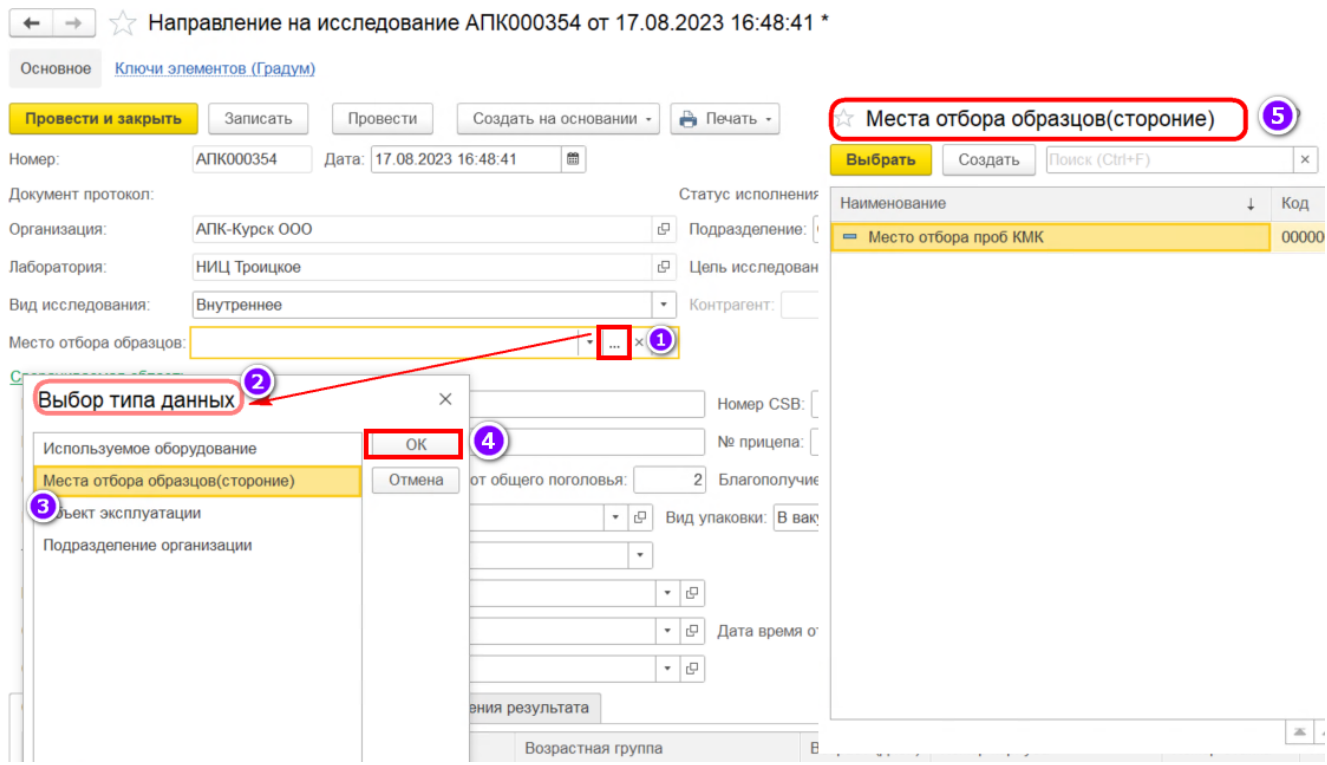

Поле «**Цель исследования**» - заполняется из списка. Данные выбираются из

Справочника «Цели исследования»;

 Поле «**Контрагент**» - После выбора «Вид исследования» Стороннее (1) - Поле контрагент становится доступно (2). Заполняется из списка, нажимаем Показать всё (3). Данные выбираются из Справочника «Контрагенты» (4);

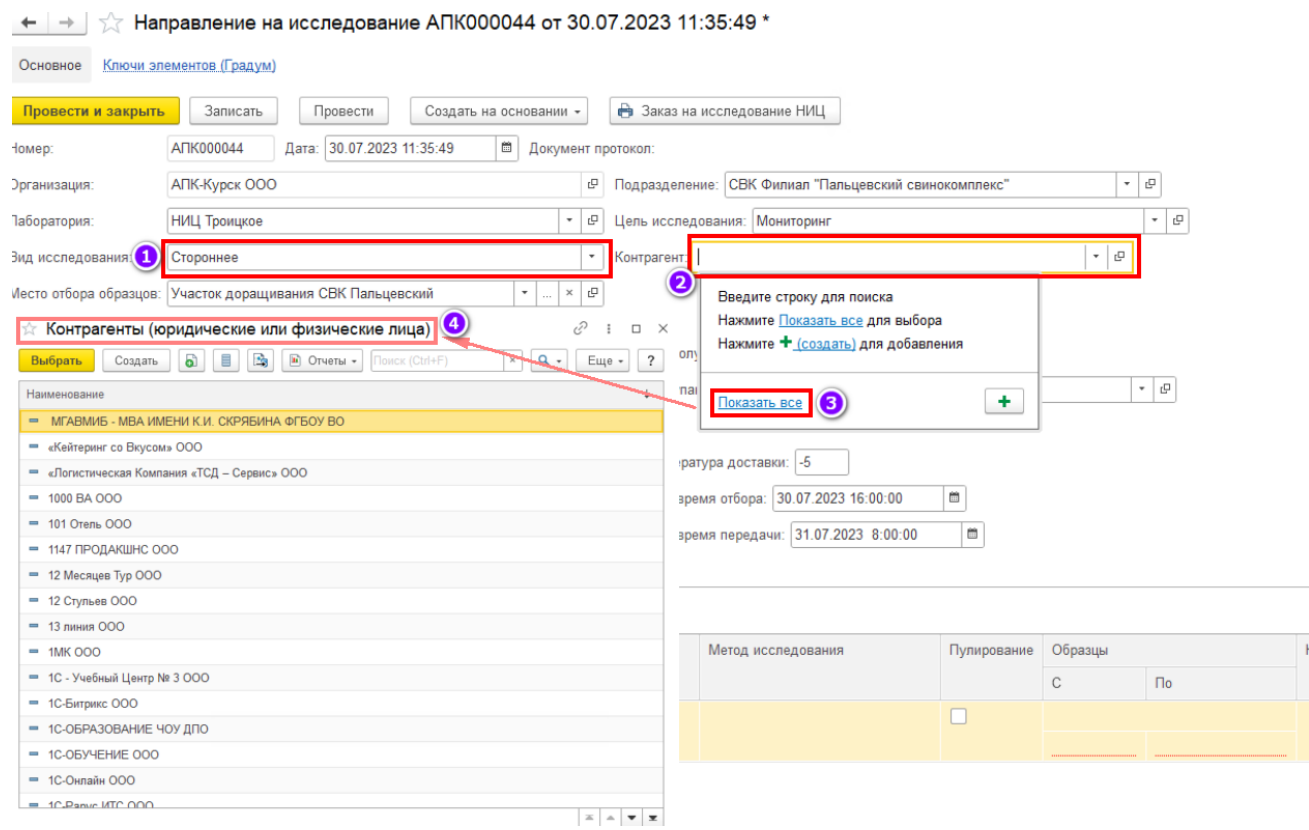

**Сворачиваемая область:**

 Поле «**Номер ВСД**» – Заполняются в ручном режиме ветеринарно-сопроводительными документами;

Поле «**Номер а/м**» – Заполняются в ручном режиме ГРН тягача.

Поле «**№ прицепа**» – Заполняются в ручном режиме ГРН прицепа.

Поле «**Отобранных образцов**» – Заполняются в ручном режиме кол-во образцов.

Система автоматически генерирует в табличной части код образца;

Поле «**Пулов**» – Заполняются в ручном режиме кол-во пулов;

 Поле «**Голов от общего поголовья**» – Заполняются в ручном режиме кол-во голов от общего поголовья;

Поле «**Благополучие**» - Вручную устанавливается галочка, при благополучии;

 Поле «**Вид биоматериала**» – заполняется из списка. Данные выбираются из Справочника «Виды биоматериалов»;

 Поле «**Тип образца**» – заполняется из списка. При выборе типа «ТС» или «Прочее» меняется табличная часть, где появляются столбцы для заполнения

 Поле «Информация об образце» - заполняется в ручном режиме и содержит в себе любую дополнительную информацию;

Поле «Комментарий» - заполняется в ручном режиме и содержит в себе пометки;

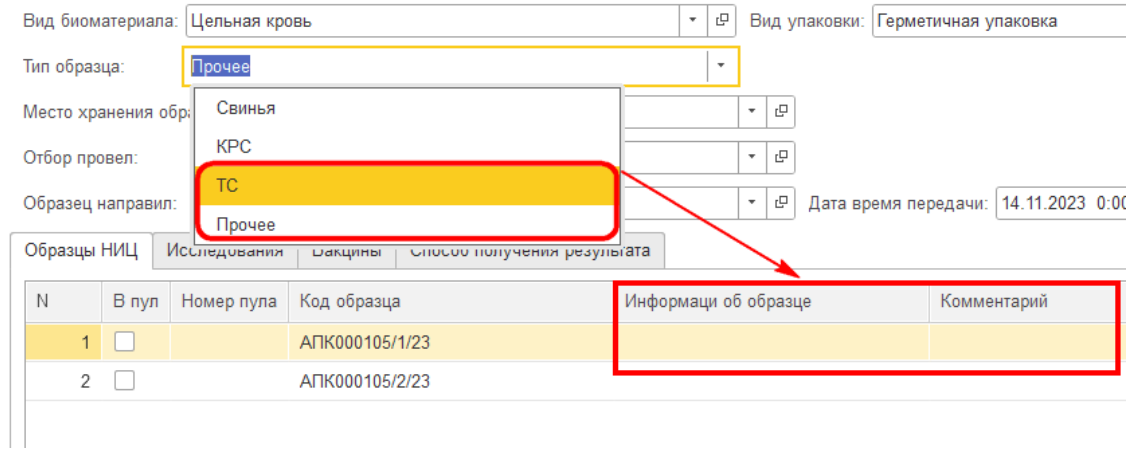

 Поле «**Место хранения образцов**» – заполняется из списка. Данные выбираются из Справочника «Места хранения проб»;

 Поле «**Отбор провел**» – заполняется из списка. Данные выбираются из Справочника «Физические лица»;

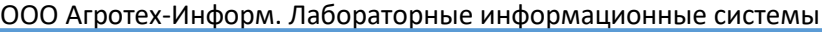

 Поле «**Образец направил**» – заполняется из списка. Данные выбираются из Справочника «Физические лица»;

Поле «**Вид упаковки**» – Обязательное для заполнения поле. Заполняется из списка.

Данные выбираются из справочника «Типы упаковок проб»;

Поле «**Дата время отбора**» - Заполнятся в ручном режиме и содержит в себе дату отбора;

Переходим к заполнению Табличной части «**Образцы НИЦ**»

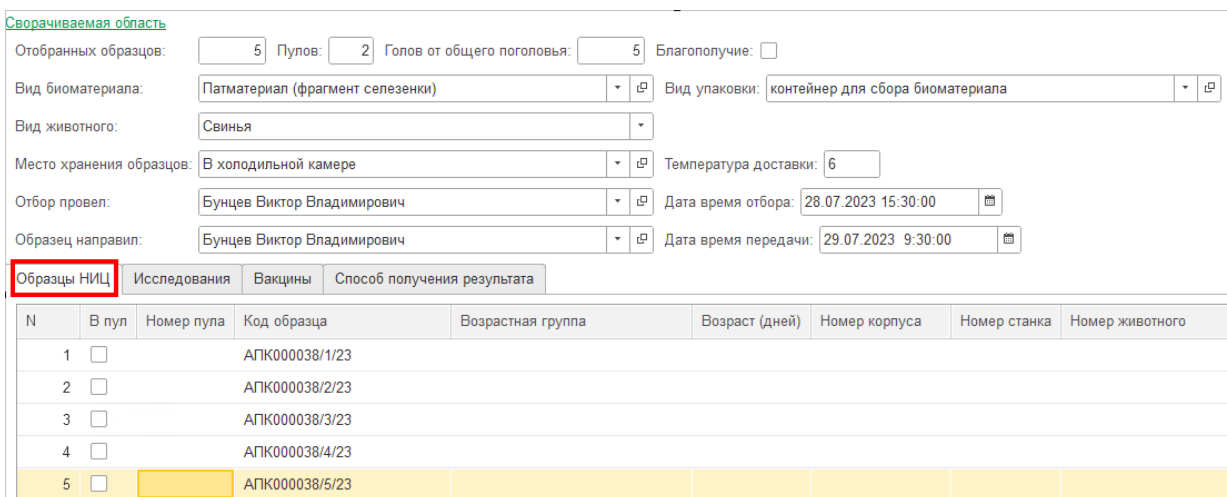

Поле «**В пул**» - Вручную устанавливается галочка, при пулировании;

Поле «**Номер пула**» - Указывается согласно установленному количеству «Пулов».

Ограничение: не может быть меньше двух образцов;

 Поле «**Код образца**» - Заполняется автоматически после заполнения «Отобранных образцов»;

 $\overline{5}$ 

Сворачиваемая область

Отобранных образцов:

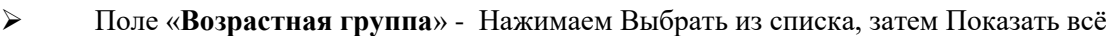

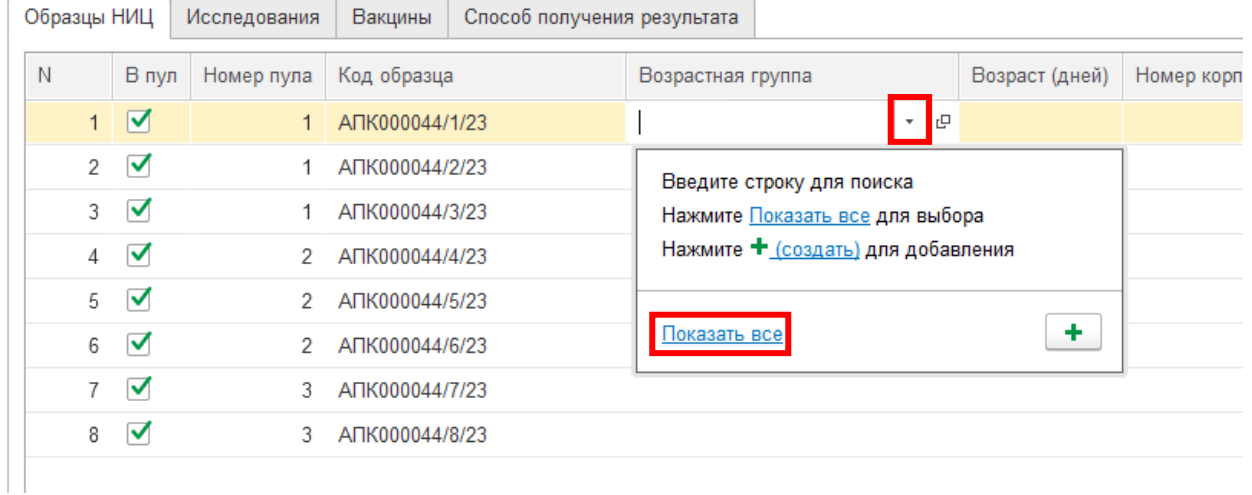

После нажатия, переходим к окну с выбором номенклатуры, на вкладке Виды и свойства, выбираем нужную номенклатуру, после чего переходим к наименованию и подтягиваем подходящее.

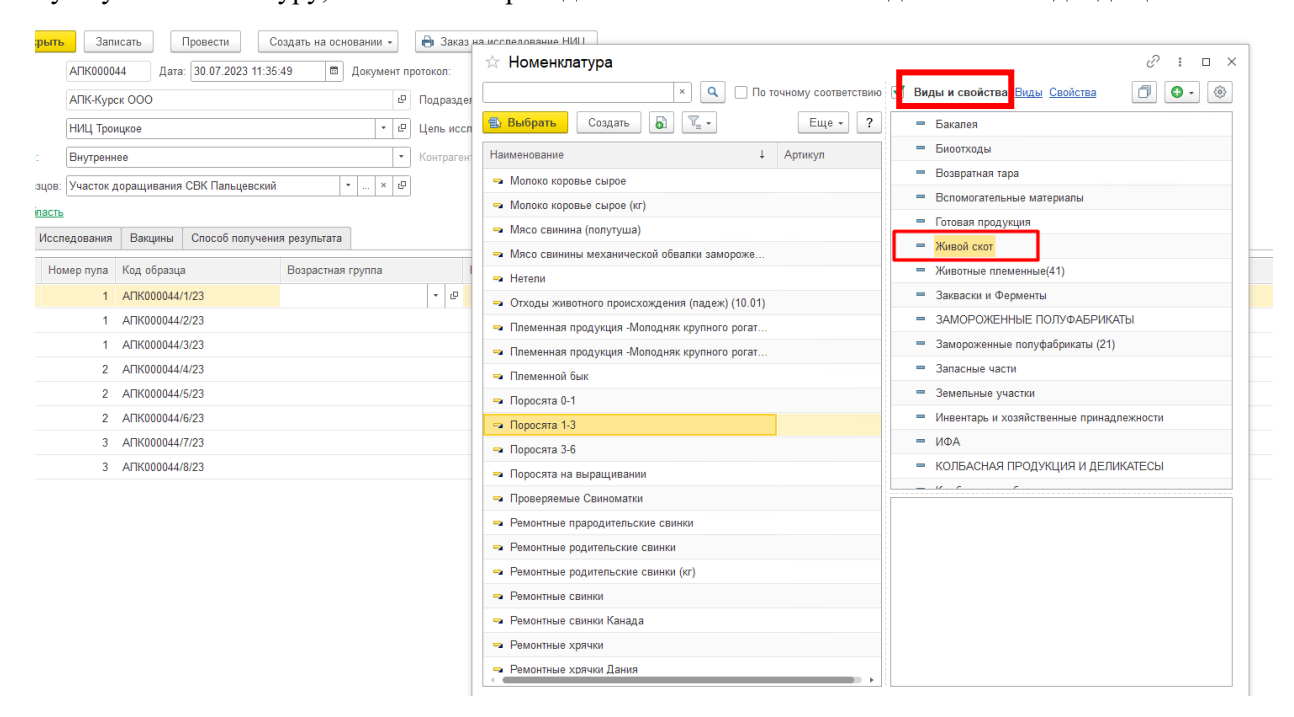

Поле «**Возраст (Дней)**» - Заполняются в ручном режиме кол-во дней;

 Поле «**Номер корпуса**» - Заполняется из списка. Данные выбираются из Справочника «Корпуса»;

 Поле «**Номер корпуса**» - Заполняется из списка. Данные выбираются из Справочника «Корпуса»;

Поле «**Номер станка**» - Заполняется из списка. Данные заполняются в ручном режиме;

Поле «**Номер животного**» - Заполняется из списка. Данные заполняются в ручном

режиме;

Поле «**Комментарий**» - Заполняется из списка. Данные заполняются в ручном режиме;

После заполнения всех полей, открываем вкладку «Исследования» и нажимаем на кнопку

#### «Добавить.

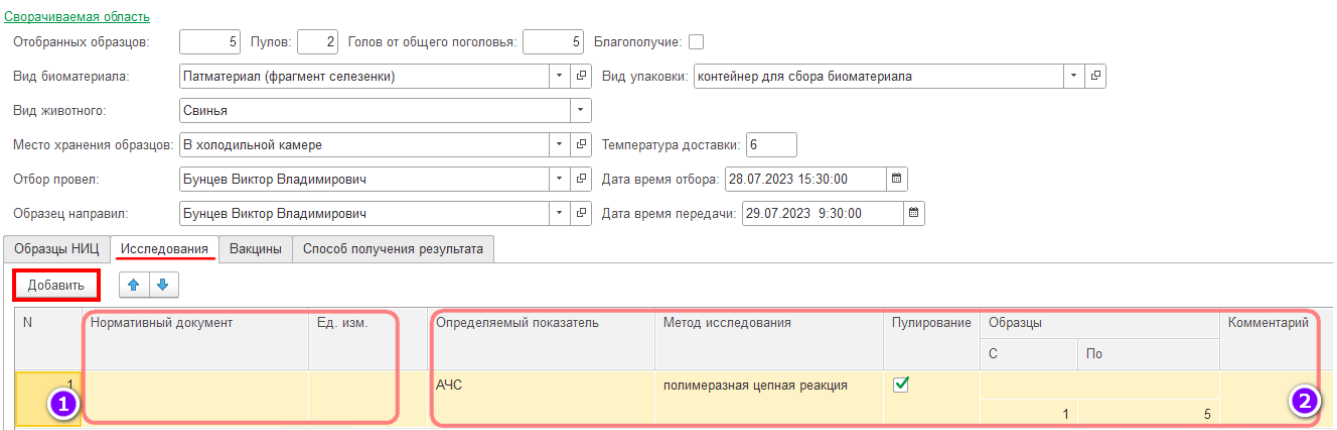

Заполнение первых двух полей: «Нормативный документ» и «Единица измерения» - доступны для сотрудников лаборатории (1)

 Поле «**Нормативный документ**» -заполняется из списка. Данные выбираются из Справочника «Методики или нормативные документы»;

 Поле «**Единица измерения**» - подставляется автоматически после выбора нормативного документа;

В табличной части «исследования» заполняем поля обязательного назначения (2) такие как:

 Поле «**Определяемый показатель**» - заполняется из списка. Данные выбираются из Справочника «Показатели к исследованию»;

 Поле «**Метод исследования**» - заполняется из списка. Данные выбираются из Справочника «Виды исследования»;

Поле «**Пулирование**» вручную устанавливается галочка, при пулировании;

 Поля Образцы «**С**» «**По**» -Поля для заполнения указываются обязательно. Максимально допустимое значение диапазона – количество указанных «отобранных образцов»;

 Поле «**Комментарий**» - заполняется в ручном режиме и содержит пометки и любую дополнительную краткую информацию по образцам;

После проведения документа можно увидеть сопроводительный документ «Направление на исследование», есть два способа просмотра:

> 1. На главной странице документа «Направление на исследование» выбираем документ, который мы провели (1), после этого, нажимаем кнопку «Печать» (2). И выбираем нужный нам вариант.

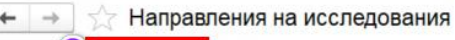

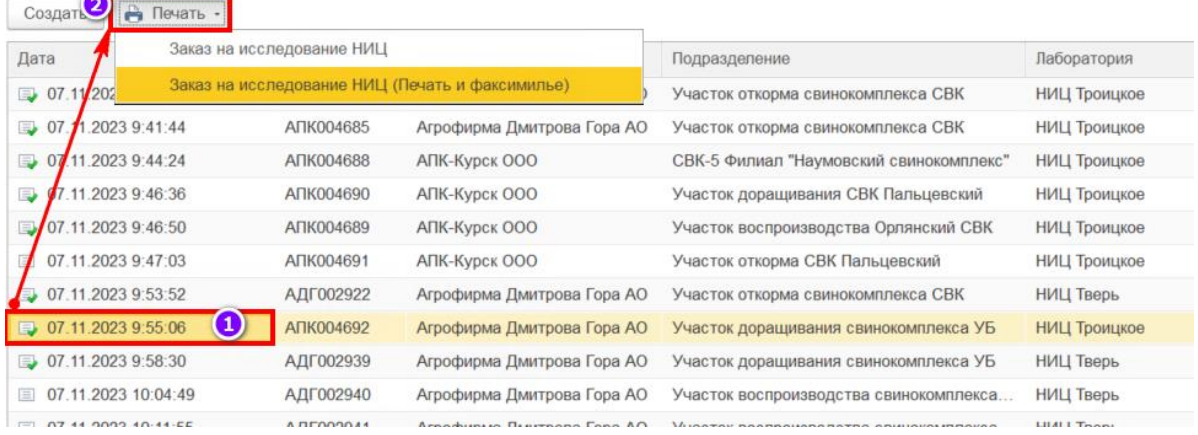

2. После того, как документ проведен (1), заходим в него (2), и нажимаем кнопку «Печать» (3). После чего, выбираем нужный нам вариант.

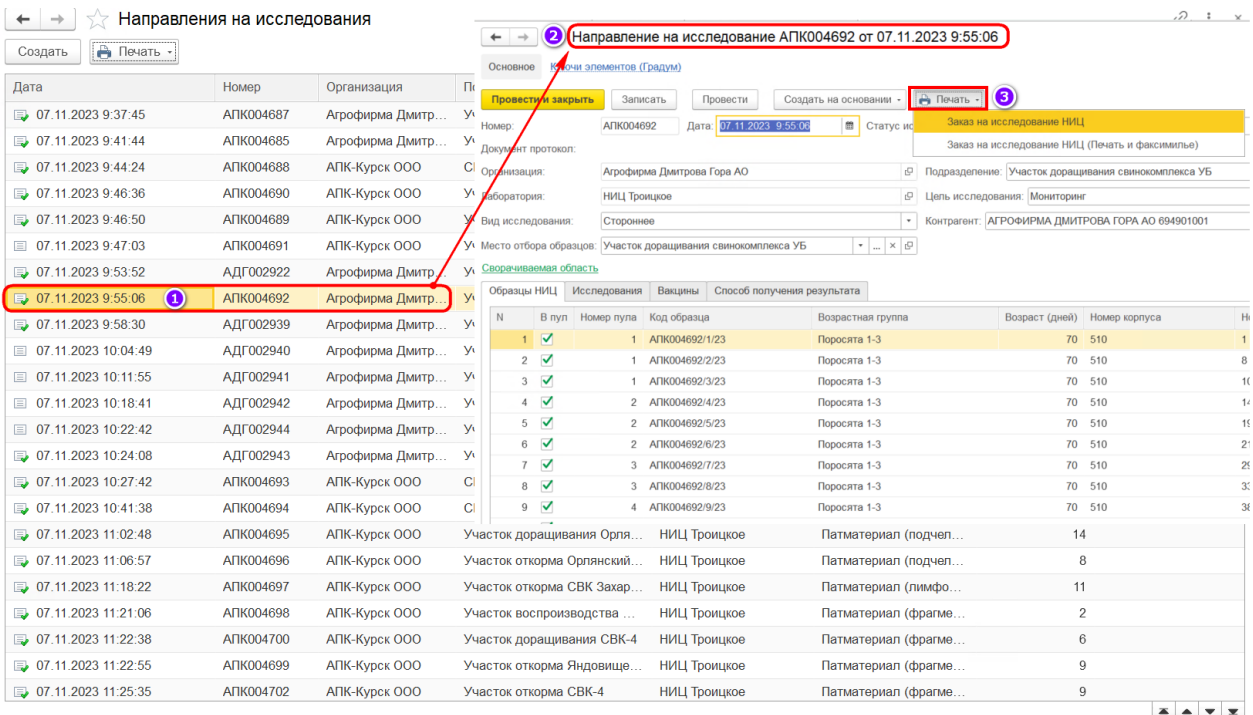

# *Сохранение документа:*

Для сохранения документа используется одна из трех кнопок:

- Записать сохранение документа в базе.
- Провести проведение документа. Документ формирует движение по регистрам.
- Провести и закрыть проведение документа и закрытие окна.

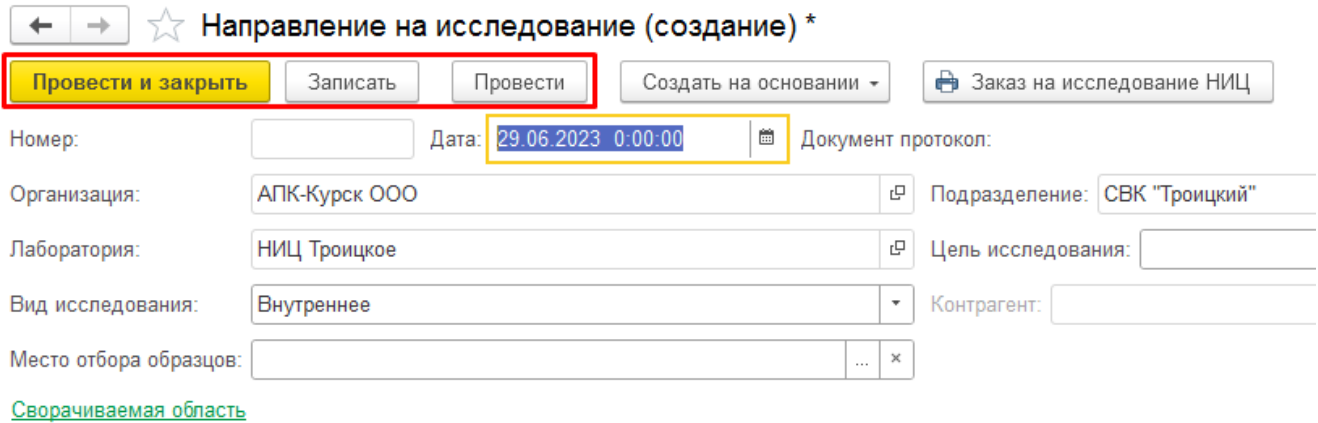

Статусы исследования по документам "Направление на исследование"

1. После создания и записи документа «Направления на исследования» - статус не появляется

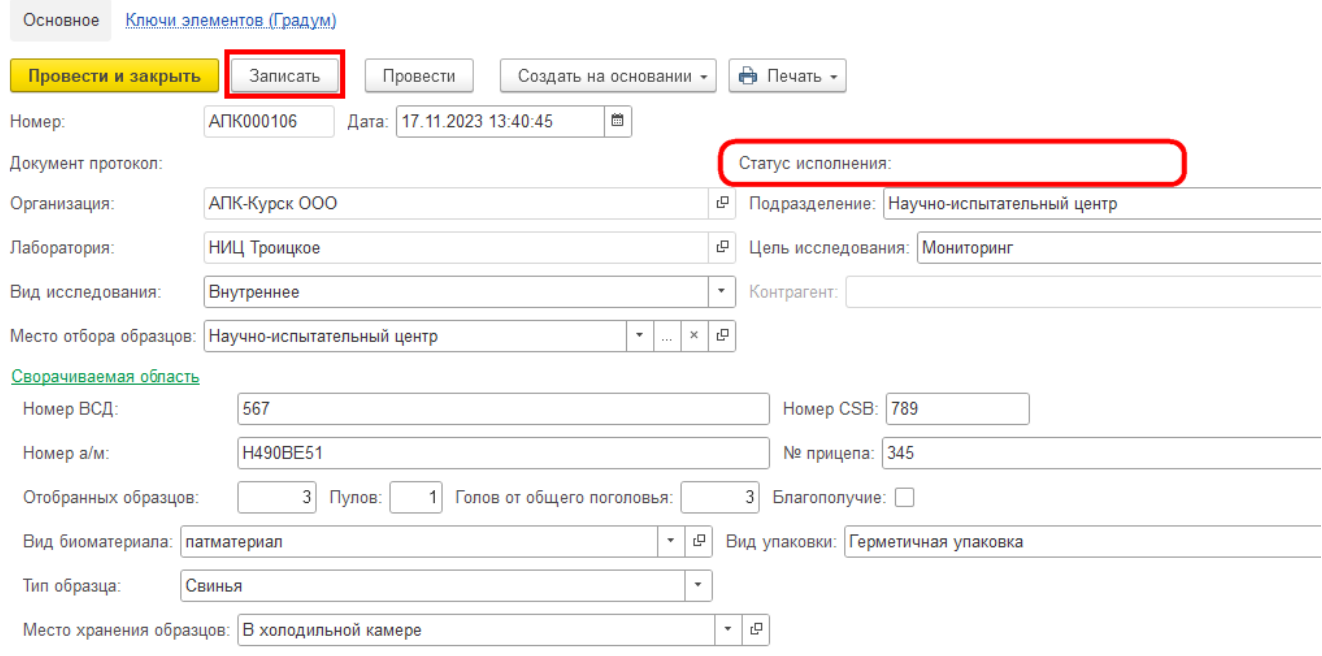

2. Проведение документа «Направление на исследование» - статус «В очереди» (но протокол ещё не создан, цвет в списке документов синий)

 $\overline{\phantom{a}}$ 

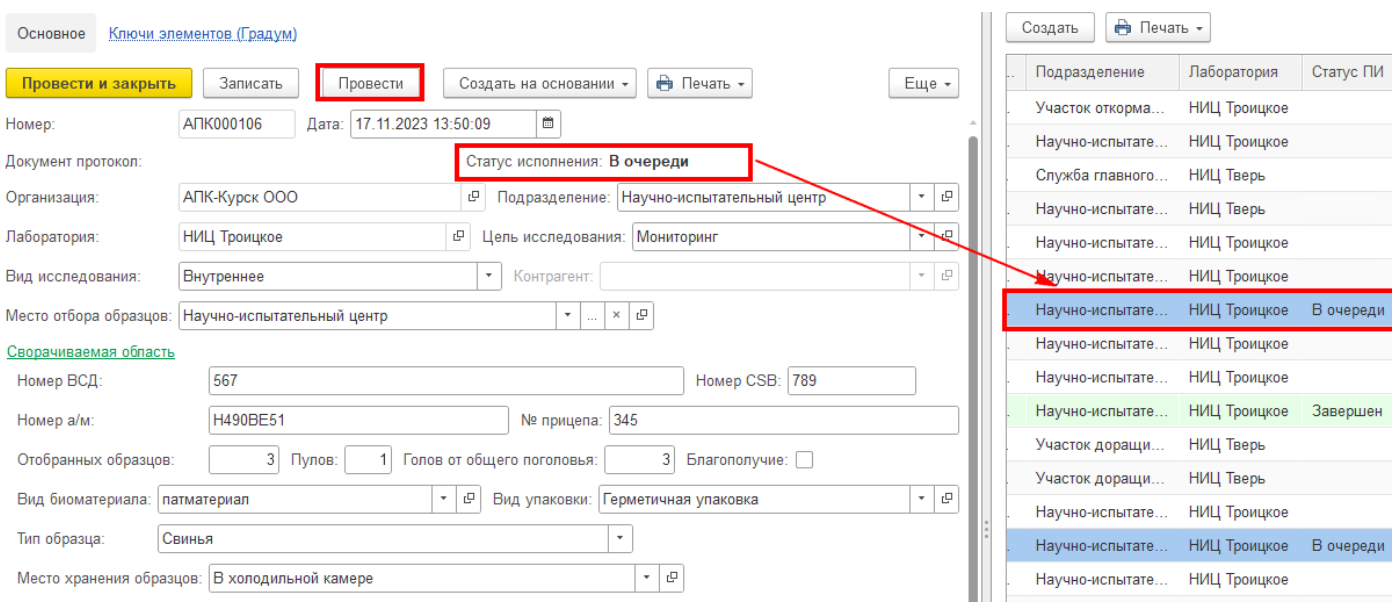

3. Создание на основании «Протокола испытаний» - статус в работе (в двух документах, цвет в списках жёлтый)

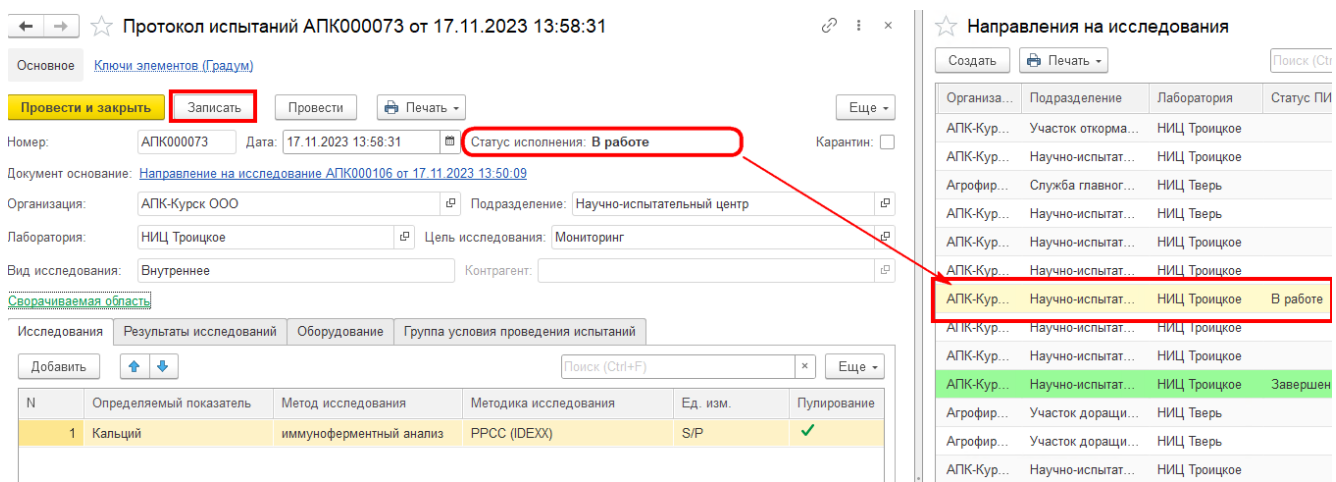

4. «Протокол испытаний» проведен – статус завершен (в двух документах, цвет в списке

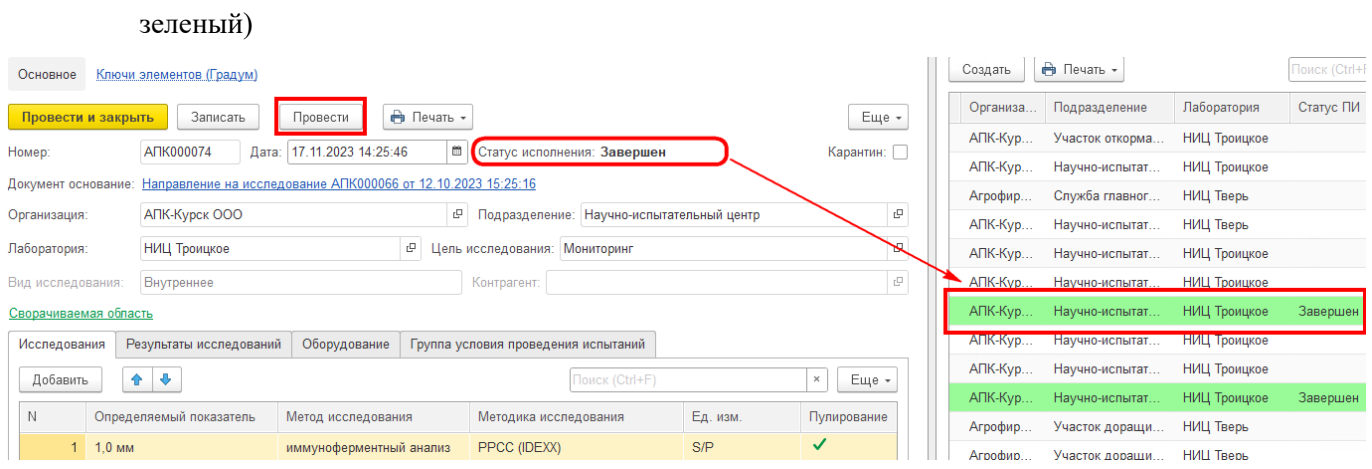

5. Кнопка отклонен в документе «Направление на исследование», если нет созданного документа «Протокол испытаний» - статус отклонено (при этом у документа «Направление на исследование» отменяется проведение, и он становится доступным для редактирования ветеринарным врачом, цвет документа красный)

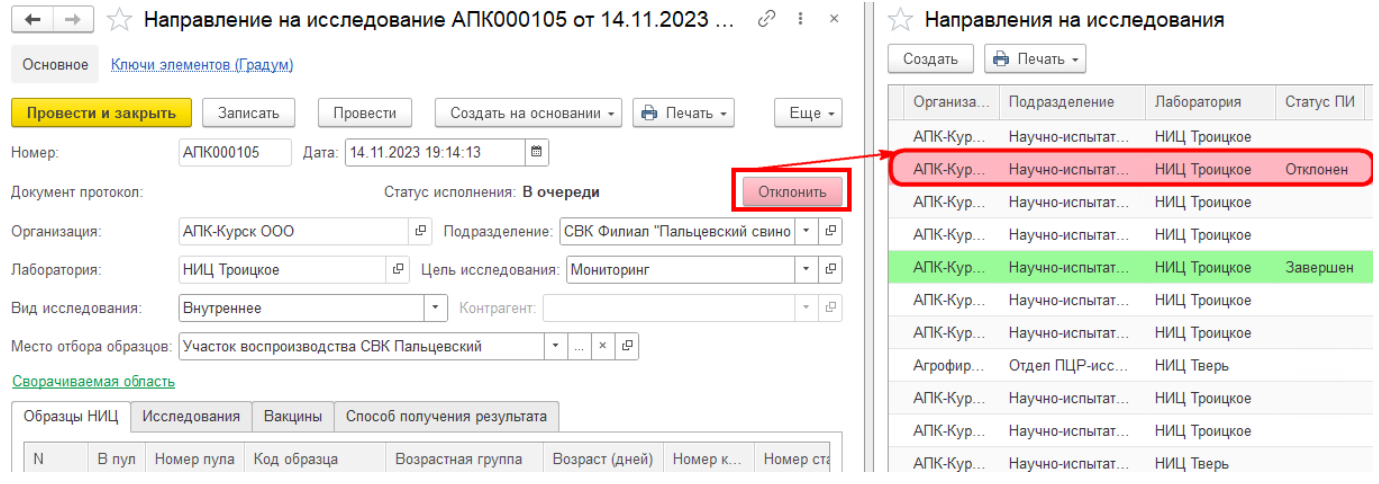

6. Ручной выбор статуса у документов – не доступен.

### <span id="page-17-0"></span>**Работа с документом «Протокол испытаний»**

Заходим в документ «Направление на исследование». Видим, что запись уже невозможна, как и редактирование. После проверки, инженер микробиолог, если замечаний никаких не выявил, принимает образцы на исследование, и на основании документа «Направление на исследование» (1) создает документ «Протокол испытаний» (2).

В документ протокол испытаний (3), отражаются сведения, зафиксированные в «Направление на исследование», перенесенные данные – не редактируются.

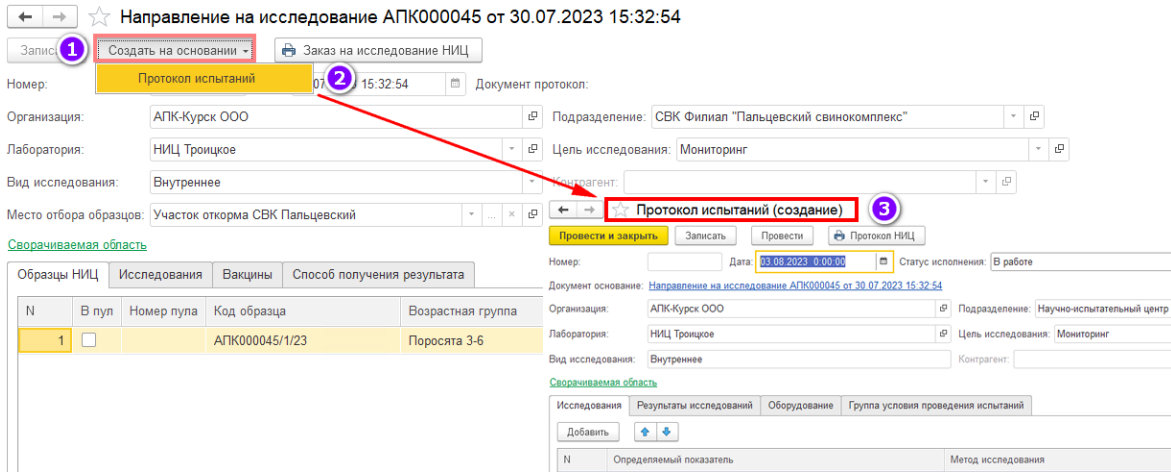

В случае необходимости редактирования документа «Протокол испытаний», переходим обратно в документ «направление на исследование» и редактируем. Но если «Протокол испытаний» уже был редактирован пользователем, и в последующем было принято решение, что необходимо что-то поменять в «Направлении на исследование», то документ «Протокол испытаний» будет перезаписан

После создания документа «Протокол испытаний» заполняем данные и нажимаем «**Записать»**(1)

 Поле «**Номер ВСД**» – Заполняются в ручном режиме ветеринарно-сопроводительными документами;

- Поле «**Номер автомобиля**» Заполняются в ручном режиме ГРН тягача.
- Поле «**№ прицепа**» Заполняются в ручном режиме ГРН прицепа.

 Поле «**Дата начала исследования**» - Заполнятся в ручном режиме и содержит в себе дату начала исследования;

- Поле **«Температура доставки» –** Заполняется в ручном режиме;
- Поле «**Заведующий лабораторией**» Заполнятся из справочника Физические лица;
- Поле «**Сотрудник принял**» заполняется из списка. Данные выбираются из

Справочника «Физические лица»;

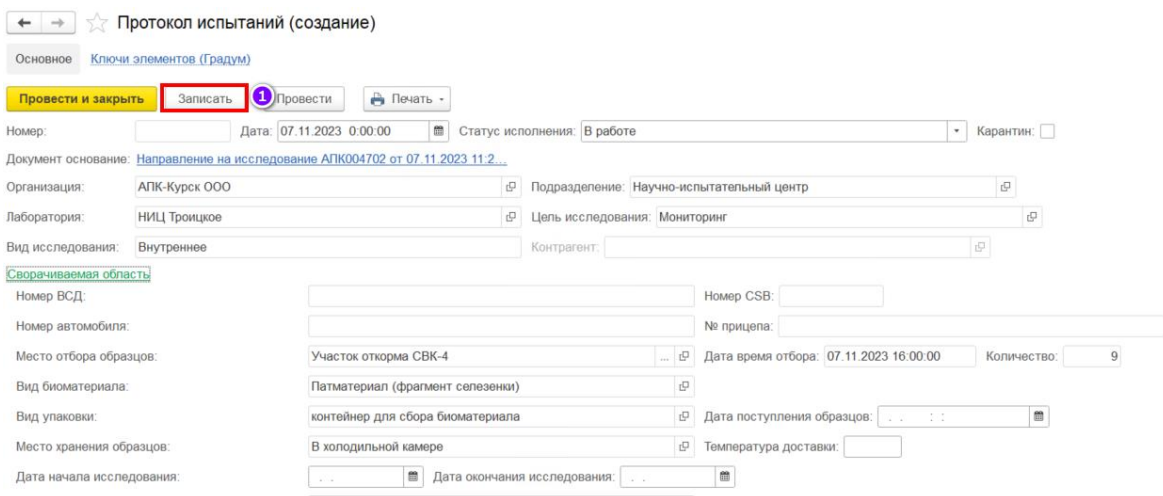

Между двумя документами есть привязка документа «Протокол испытаний», и документа «Направление на исследование». **Один к одному**, не может быть несколько направлений в одном протоколе, или наоборот.

Также есть возможность переходить по ссылкам

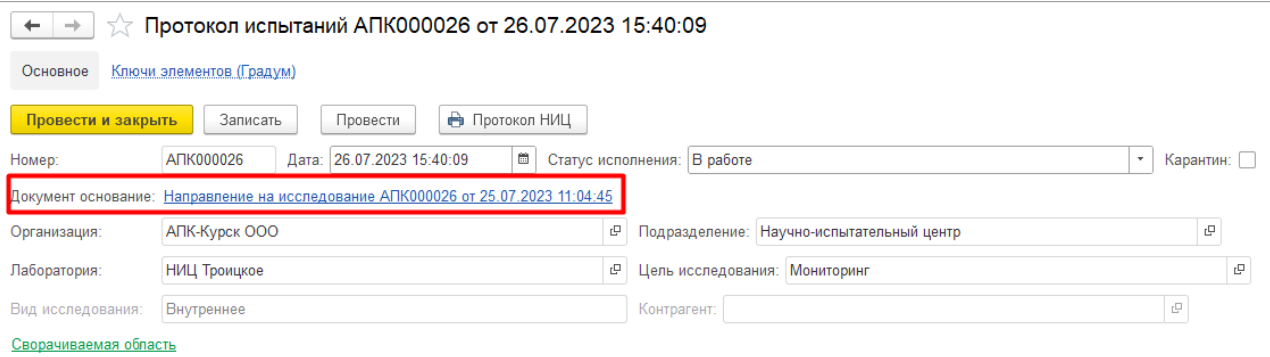

Если вместо «Записать» (1), нажать «Провести и закрыть» (2), то «Протокол испытаний»

считается завершенным. После чего все данные фиксируются и документ не редактируется.

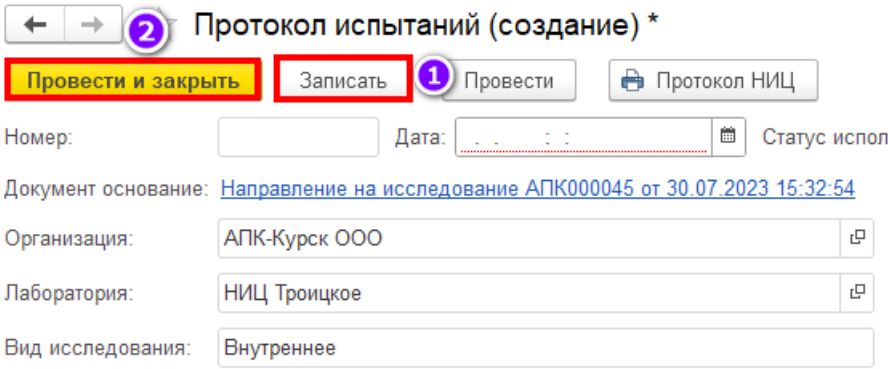

После рассмотрим табличную часть:

 Поле «**Методика исследования**» - заполняется из списка. Данные выбираются из Справочника «Методики или нормативные документы»;

- Поле «**Ед.изм.**» подставляется автоматически после выбора Методики исследования;
- Поле «**Пулирование**» вручную устанавливается галочка, при пулировании;

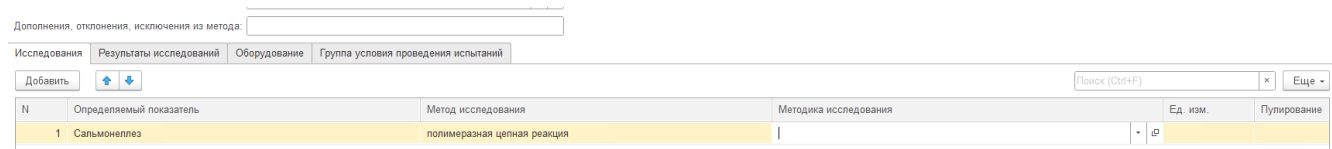

При выборе метода исследования, система обращается к справочнику Методик нормативных документов, и проверяет, если при проверке Метод исследования указан неверный, то появится ошибка.

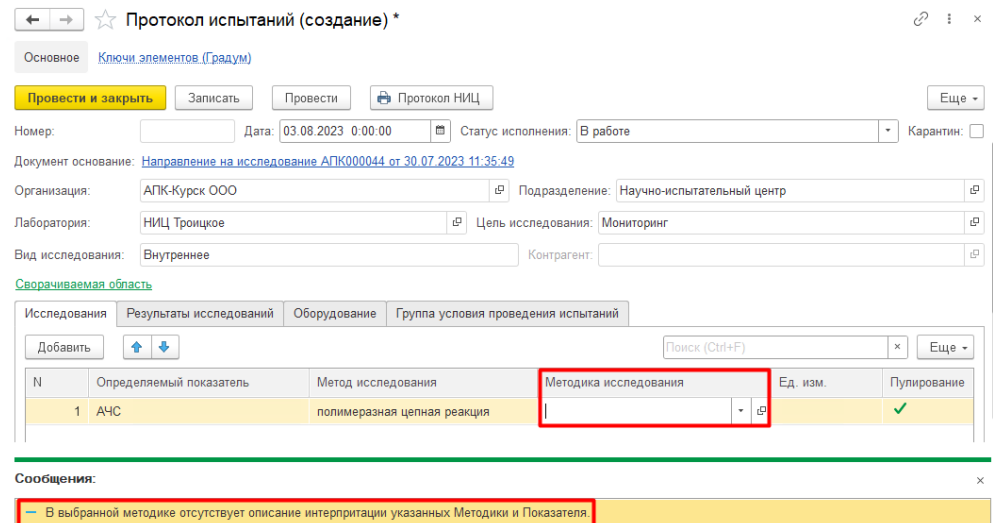

#### Переходим на закладку Результаты исследований:

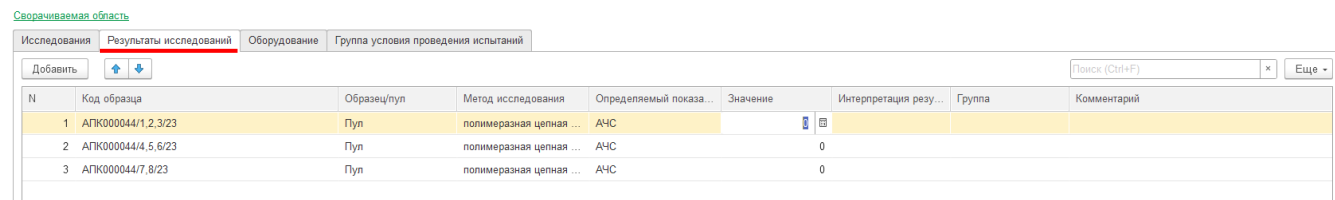

Поле «**Значение**» – заполняется в ручном режиме и содержит в себе значение;

Поле «**Интерпретация результата»** – подставляется автоматически после выбора

#### значения;

При необходимости проведения дополнительных исследований уже выделенных образцов, есть возможность разбить пул:

Выбираем нужную нам строчку в поле Код образца (1), нажимаем на неё правой кнопкой мыши и опускаемся вниз до поля Разбить пул (2), так выглядят образцы из разбитого пула (3)

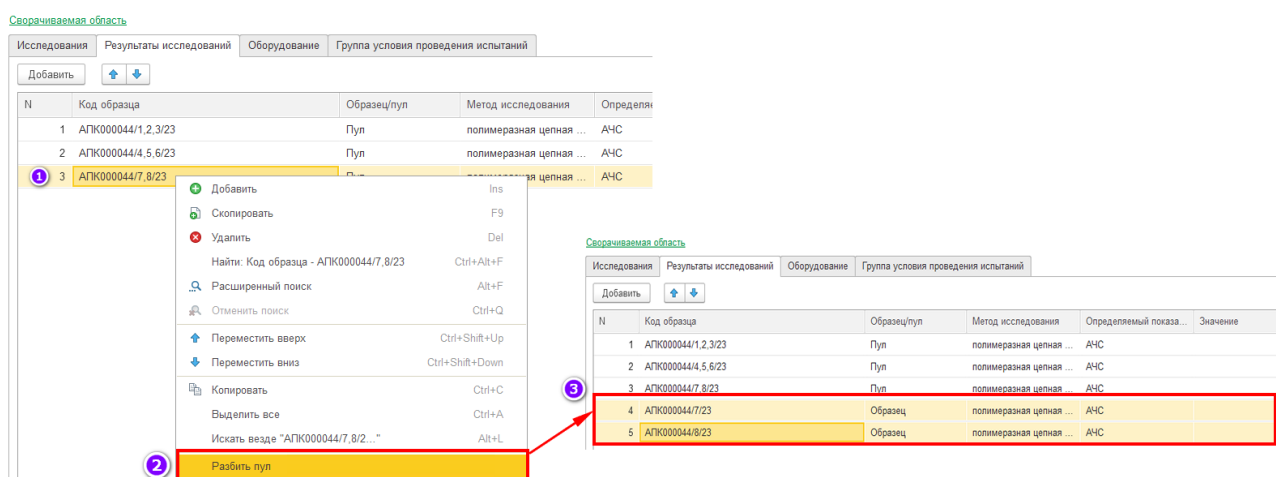

После всего указываем дату окончания исследования:

Поле «**Дата окончания исследования**» - Заполнятся в ручном режиме и содержит в себе

#### дату окончания исследования;

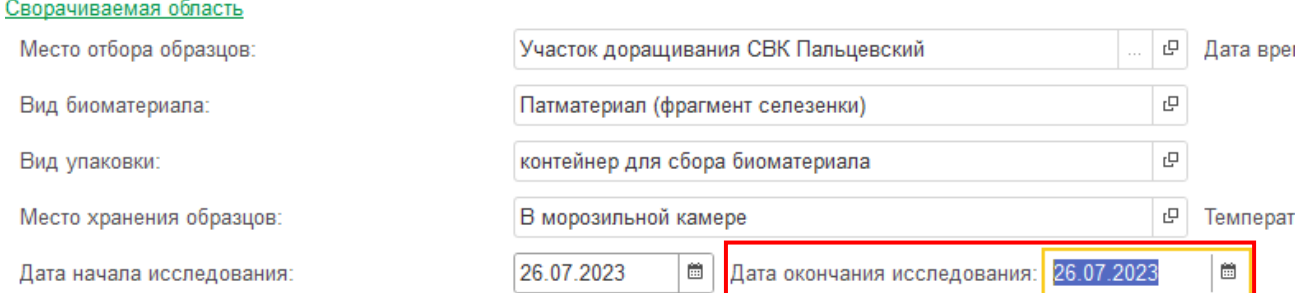

В конце, все проверяем, если всё устраивает и принимаем решение, что исследования проведены – Нажимаем на кнопку «Записать» (1), «Провести» (2)

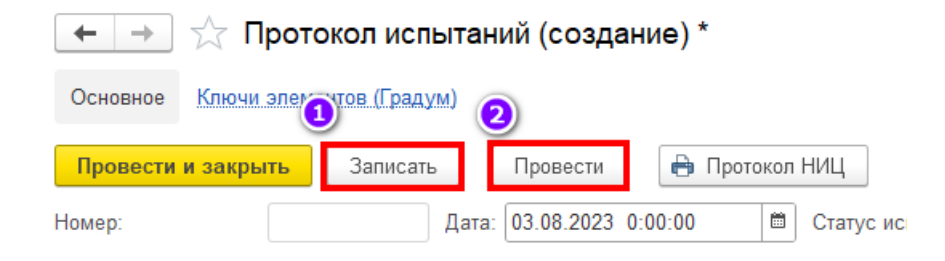

# <span id="page-21-0"></span>**Работа с нормативно-справочной информацией:**

Для начала работы необходимо зайти в подсистему «Лабораторные Информационные Системы (ЛИС)»

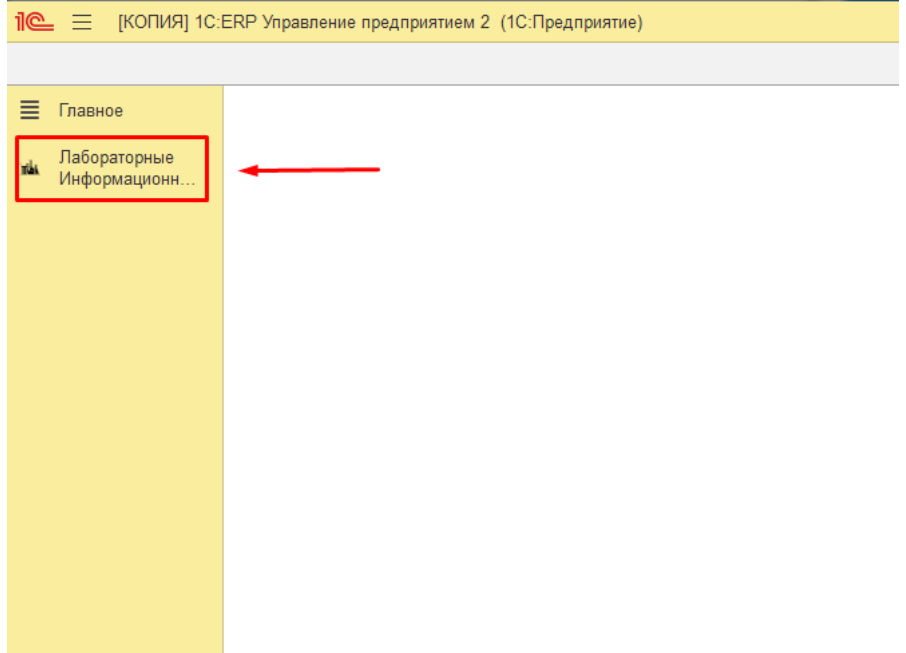

Далее переходим в раздел «Справочники»

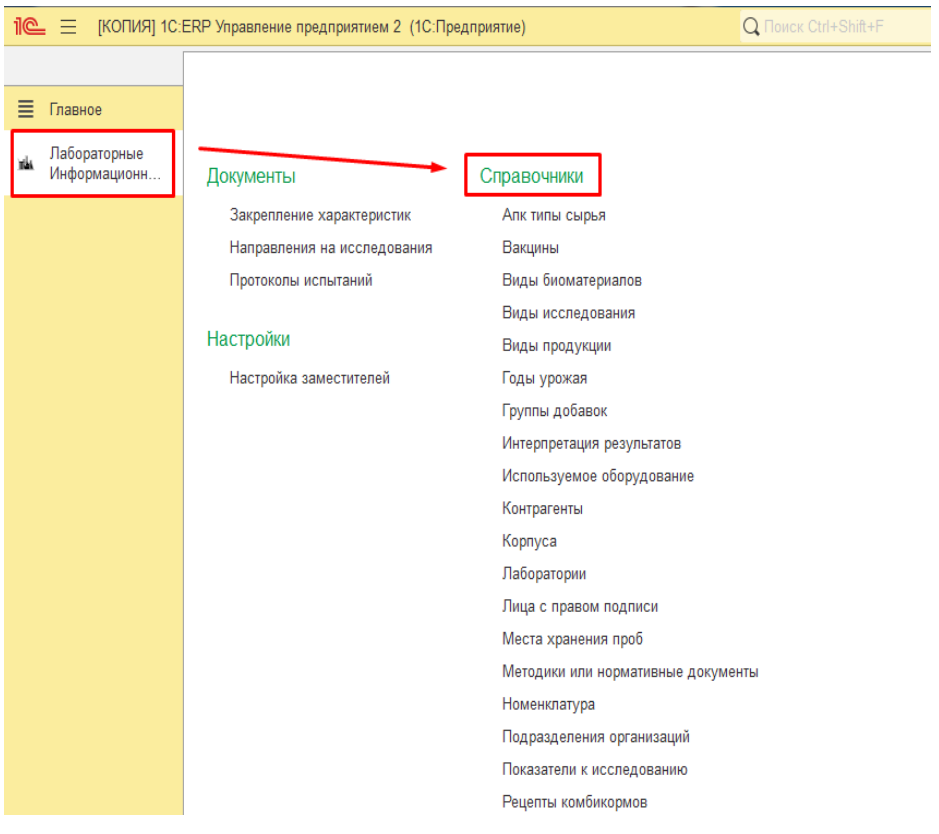

## **Работа со справочником «Типы сырья»**

Рассмотрим более подробно алгоритм работы.

Для создания нового справочника необходимо нажать на кнопку «Создать»

Перед вами откроется форма, которую необходимо заполнить:

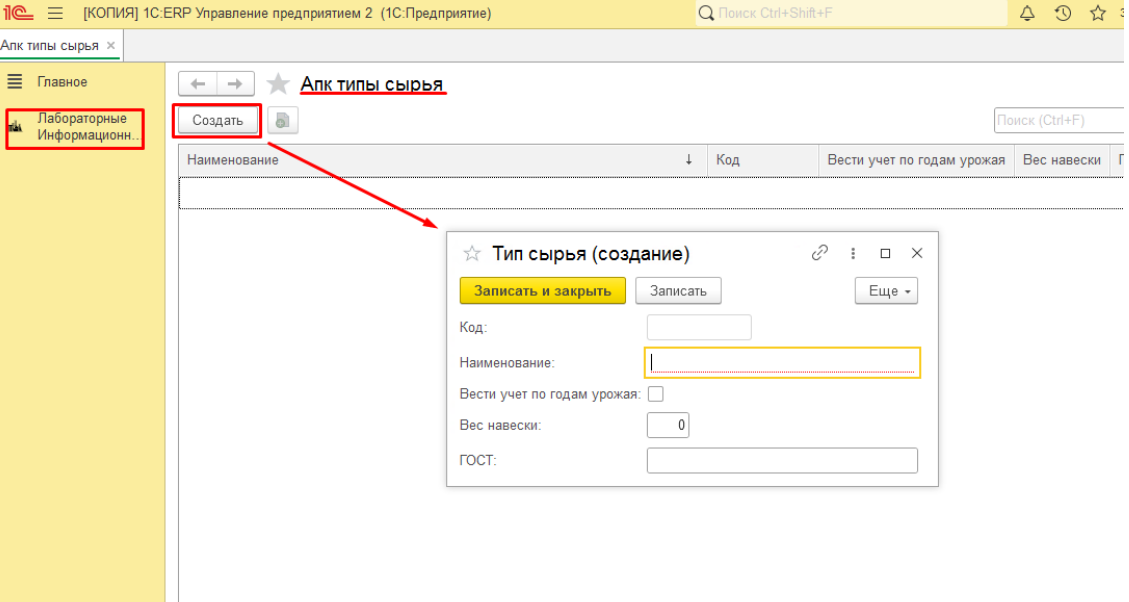

- Поле **«Код»** генерируется автоматически после заполнения и сохранения справочника;
- Поле **«Наименование»** заполнятся в ручном режиме и содержит в себе название оборудования;
- Поле **«Вести учет по годам урожая»** -заполняется в ручном режиме, в том случае, если надо вести учет урожая по годам;
- Поле **«Вес навески»** заполнятся в ручном режиме и содержит в себе вес. Ограничение в виде трёх цифр;
- Поле **«ГОСТ»** заполняется в ручном режиме и содержит в себе государственные стандарты, которые являются требованием государства к качеству продукции, работ и услуг;

#### <span id="page-22-0"></span>**Работа со справочником «Вакцины»**

Рассмотрим более подробно алгоритм работы.

Для создания нового справочника необходимо нажать на кнопку «Создать»

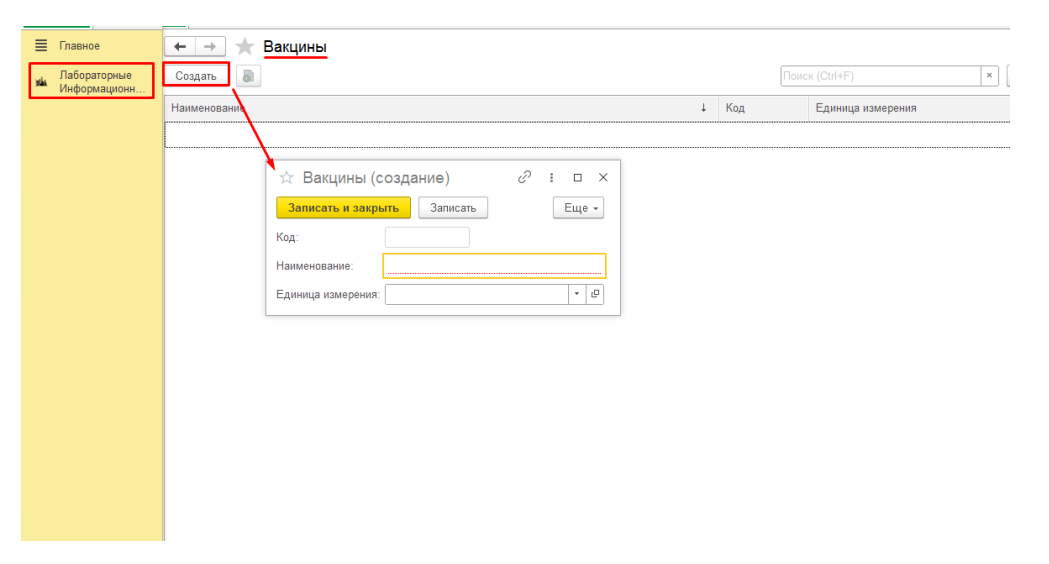

- Поле **«Код»** генерируется автоматически после заполнения и сохранения справочника;
- Поле **«Наименование»** заполнятся в ручном режиме и содержит в себе название оборудования;
- Поле **«Единица измерения»** заполняется из списка. Данные выбираются из справочника «Классификатор единиц измерения»;

### <span id="page-23-0"></span>**Работа со справочником «Виды биоматериалов»**

Рассмотрим более подробно алгоритм работы.

Для создания нового справочника необходимо нажать на кнопку «Создать»

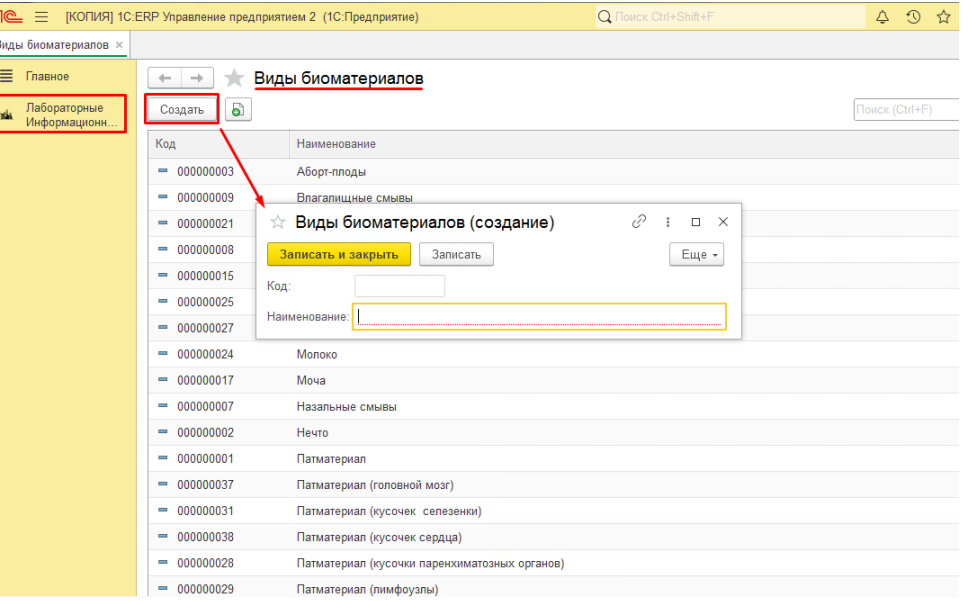

- Поле **«Код»** генерируется автоматически после заполнения и сохранения справочника;
- Поле **«Наименование»** заполнятся в ручном режиме и содержит в себе название оборудования;

# <span id="page-24-0"></span>**Работа со справочником «Виды исследования»**

Рассмотрим более подробно алгоритм работы.

Для создания нового справочника необходимо нажать на кнопку «Создать»

Перед вами откроется форма, которую необходимо заполнить:

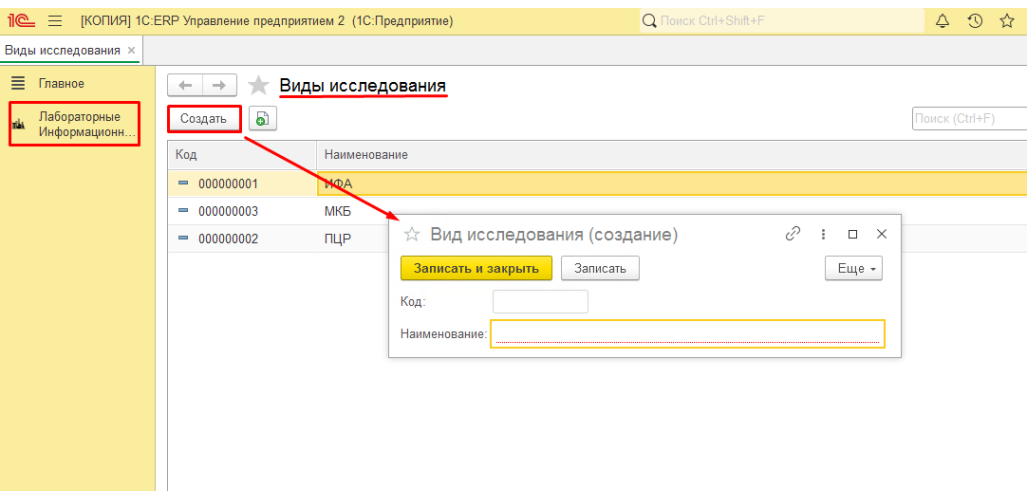

- Поле **«Код»** генерируется автоматически после заполнения и сохранения справочника;
- Поле **«Наименование»** заполнятся в ручном режиме и содержит в себе название оборудования;

#### <span id="page-24-1"></span>**Работа со справочником «Виды продукции»**

Рассмотрим более подробно алгоритм работы.

Для создания нового справочника необходимо нажать на кнопку «Создать»

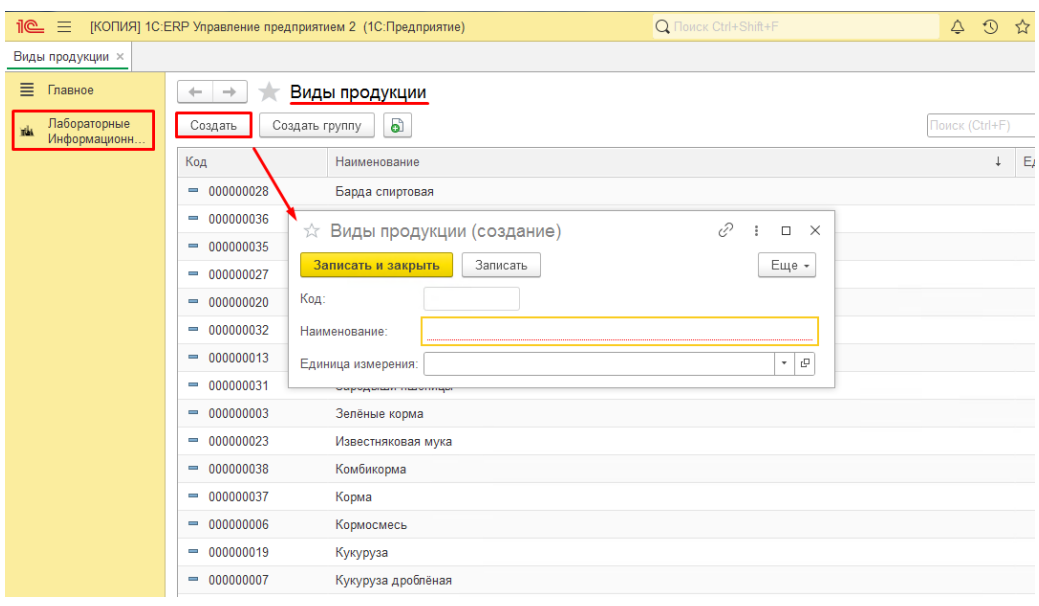

- Поле **«Код»** генерируется автоматически после заполнения и сохранения справочника;
- Поле **«Наименование»** заполнятся в ручном режиме и содержит в себе название оборудования;
- Поле **«Единица измерения»** заполняется из списка. Данные выбираются из справочника «Классификатор единиц измерения»;

Для создания новой группы необходимо нажать на кнопку «Создать группу»

Перед вами откроется форма, которую необходимо заполнить:

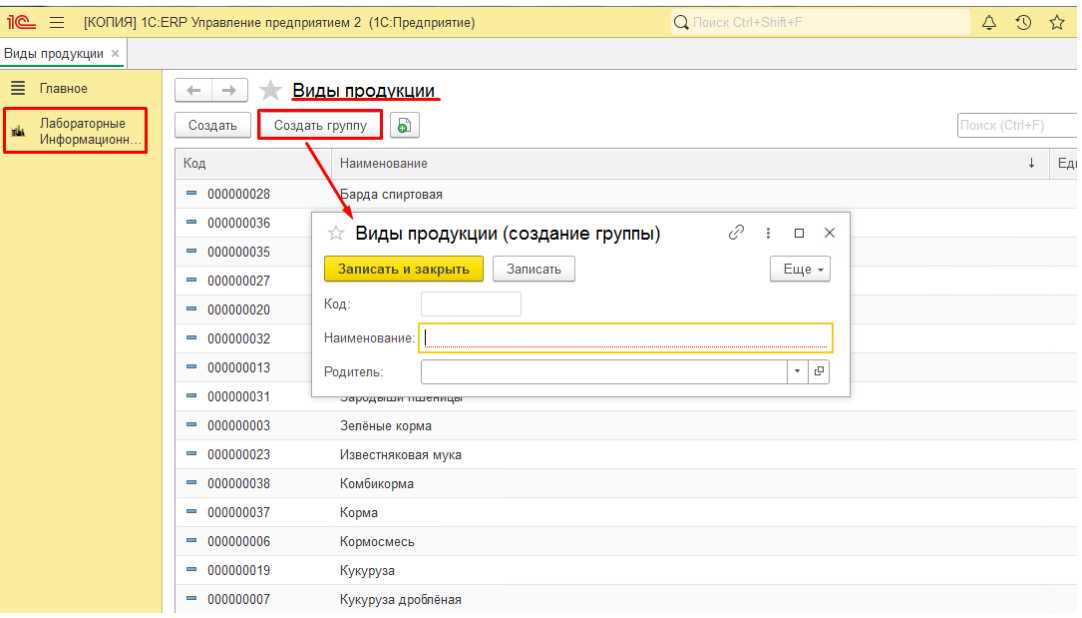

- Поле **«Код»** генерируется автоматически после заполнения и сохранения справочника;
- Поле **«Наименование»** заполнятся в ручном режиме и содержит в себе название оборудования;
- Поле **«Родитель»** заполняется из списка. Данные выбираются из справочника «Виды продукции»;

#### <span id="page-25-0"></span>**Работа со справочником «Годы урожая»**

Рассмотрим более подробно алгоритм работы.

Для создания нового справочника необходимо нажать на кнопку «Создать»

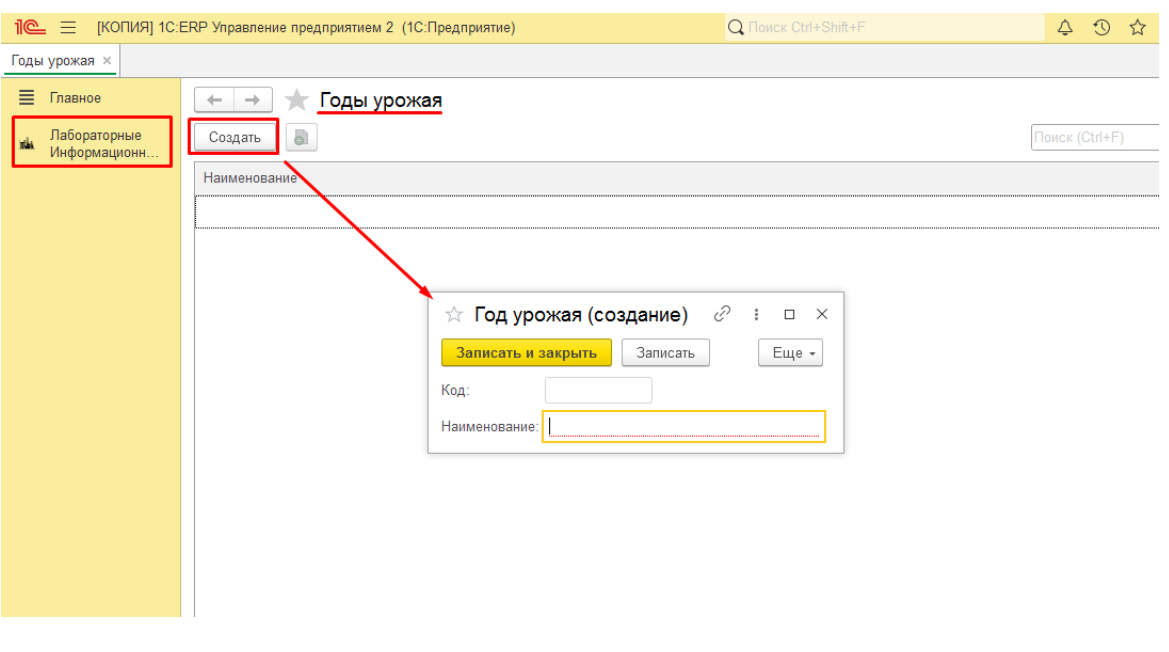

- Поле **«Код»** генерируется автоматически после заполнения и сохранения справочника;
- Поле **«Наименование»** заполнятся в ручном режиме и содержит в себе название оборудования;

### <span id="page-26-0"></span>**Работа со справочником «Группы добавок»**

Рассмотрим более подробно алгоритм работы.

Для создания нового справочника необходимо нажать на кнопку «Создать»

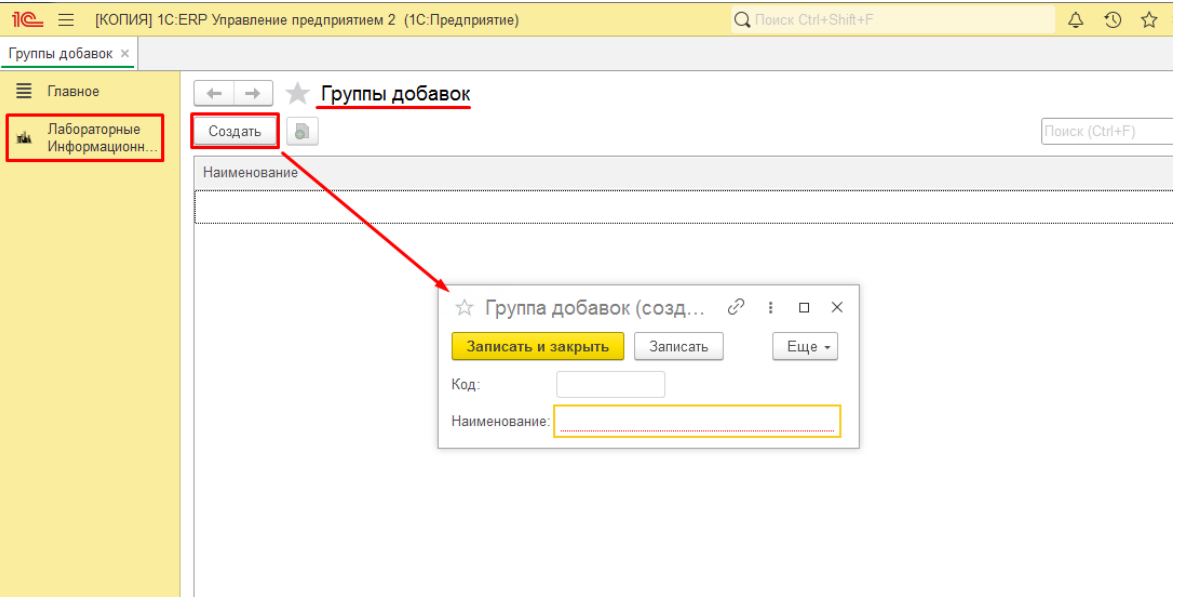

- Поле **«Код»** генерируется автоматически после заполнения и сохранения справочника;
- Поле **«Наименование»** заполнятся в ручном режиме и содержит в себе название оборудования;

## <span id="page-27-0"></span>**Работа со справочником «Интерпретация результатов»**

Рассмотрим более подробно алгоритм работы.

Для создания нового справочника необходимо нажать на кнопку «Создать»

Перед вами откроется форма, которую необходимо заполнить:

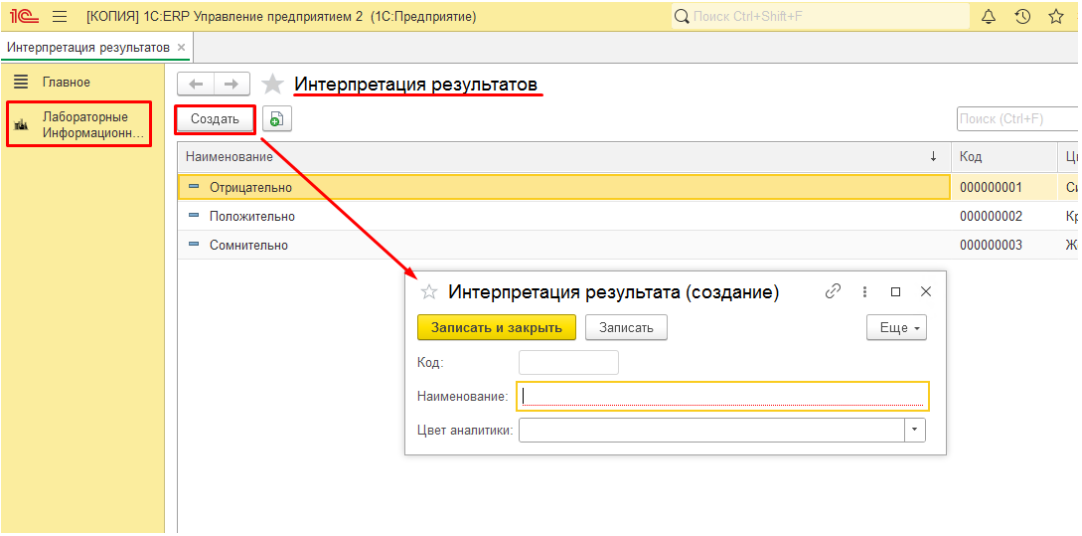

- Поле **«Код»** генерируется автоматически после заполнения и сохранения справочника;
- Поле **«Наименование»** заполнятся в ручном режиме и содержит в себе название оборудования;
- Поле **«Цвет аналитики» -** заполняется из списка. Содержит нужный цвет, который необходимо выбрать.

### <span id="page-27-1"></span>**Работа со справочником «Используемое оборудование»**

Рассмотрим более подробно алгоритм работы.

Для создания нового справочника необходимо нажать на кнопку «Создать»

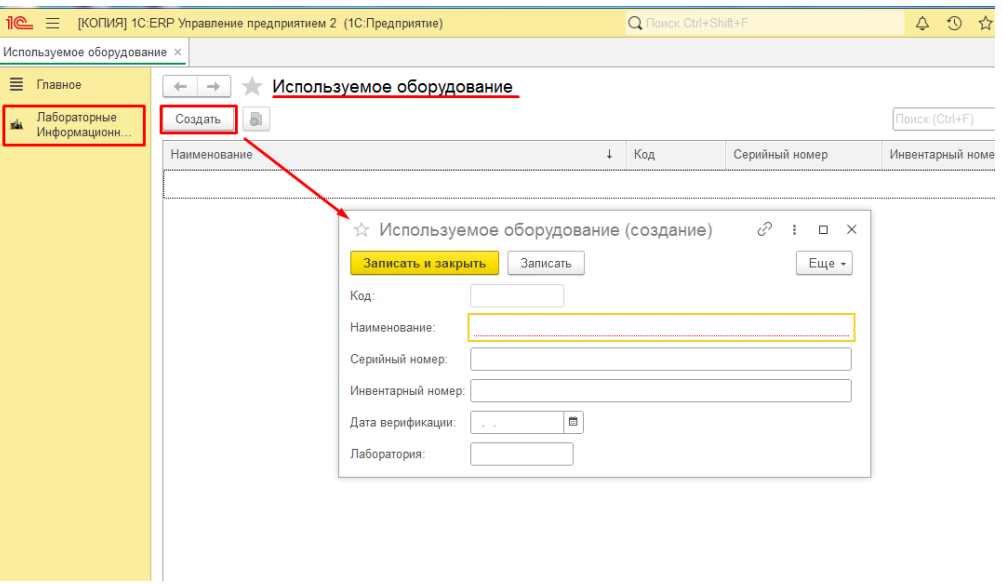

- Поле **«Код»** генерируется автоматически после заполнения и сохранения справочника;
- Поле **«Наименование»** заполнятся в ручном режиме и содержит в себе название оборудования;
- Поле **«Серийный номер» -** заполнятся в ручном режиме и содержит в себе заводской серийный номер оборудования.
- Поле **«Инвентарный номер» -** заполнятся в ручном режиме и содержит в себе заводской инвентарный номер оборудования.
- Поле **«Дата верификации»** заполнятся в ручном режиме и содержит в себе дату поверки;
- Поле **«Лаборатория» -** заполнятся в ручном режиме, содержит сведения о лаборатории которой принадлежит оборудование;

### <span id="page-28-0"></span>**Работа со справочником «Корпуса»**

Рассмотрим более подробно алгоритм работы.

Для создания нового справочника необходимо нажать на кнопку «Создать»

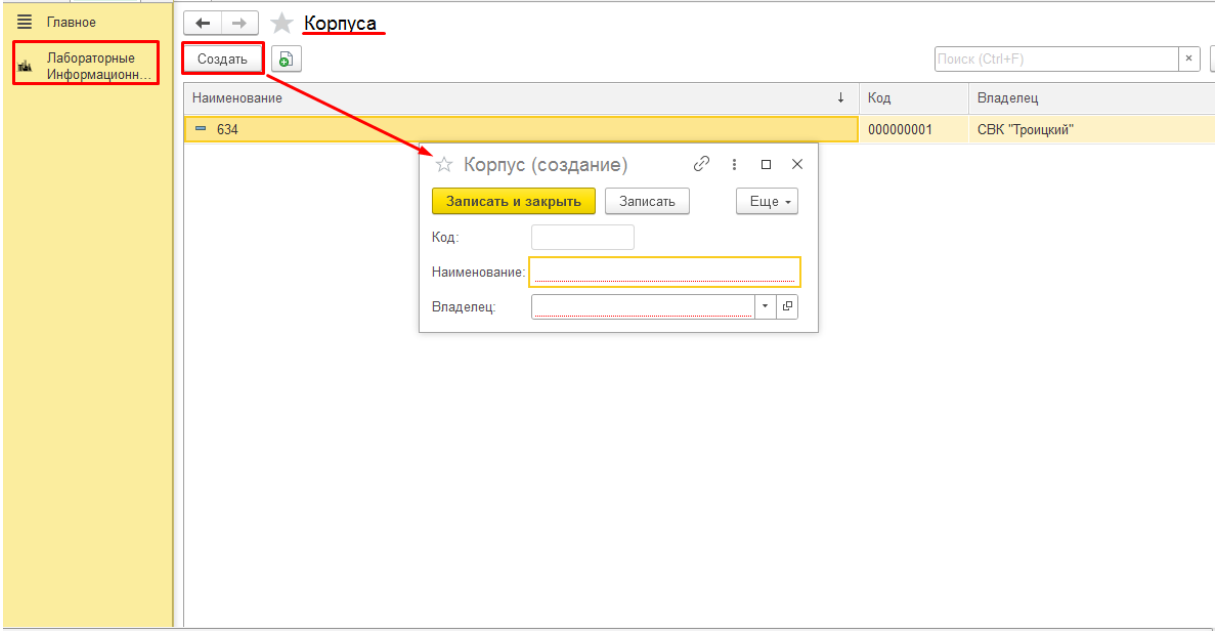

- Поле **«Код»** генерируется автоматически после заполнения и сохранения справочника;
- Поле **«Наименование»** заполнятся в ручном режиме и содержит в себе название оборудования;
- Поле «**Владелец**» заполняется из списка. Данные выбираются из выпадающего списка «Подразделения организаций»;

### <span id="page-29-0"></span>**Работа со справочником «Лаборатории»**

Рассмотрим более подробно алгоритм работы.

Для создания нового справочника необходимо нажать на кнопку «Создать»

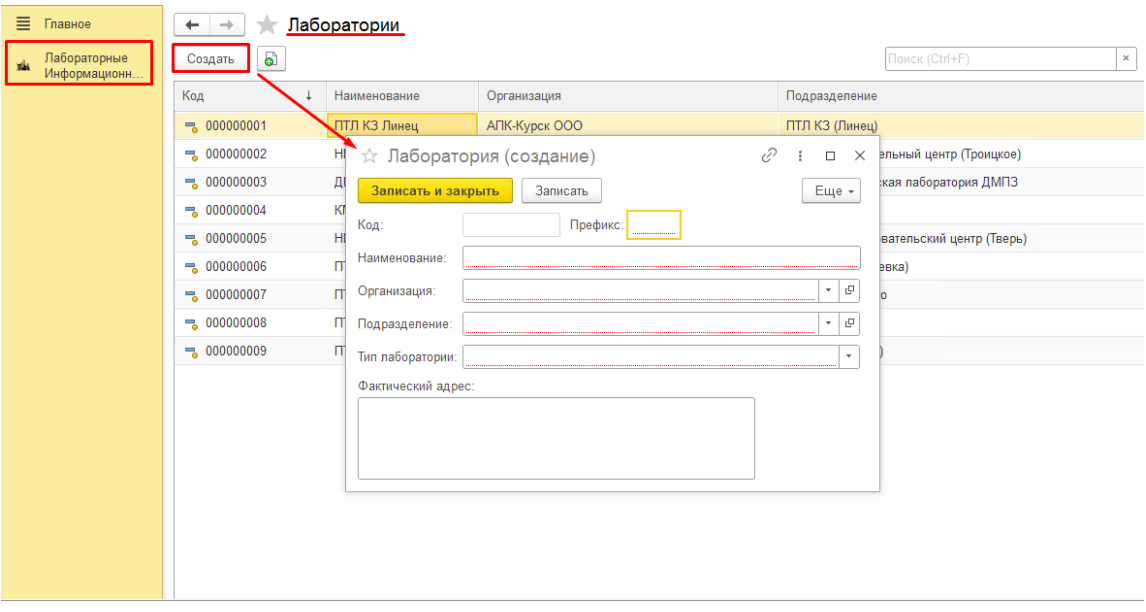

- Поле **«Код»** генерируется автоматически после заполнения и сохранения справочника;
- Поле **«Префикс»** обеспечивает уникальность документов**.** Не заполняется пользователем;
- Поле **«Наименование»** заполнятся в ручном режиме и содержит в себе название оборудования;
- Поле **«Организация»** заполняется из списка. Данные выбираются из выпадающего списка организаций;
- Поле **«Подразделение»** заполняется из списка. Данные выбираются из выпадающего списка подразделений;
- Поле **«Тип лаборатории»** заполняется из списка. Данные выбираются из выпадающего списка типов лабораторий;
- Поле **«Фактический адрес»** заполнятся в ручном режиме и содержит в себе постоянный адрес, по которому располагается действующее лицо;

#### <span id="page-30-0"></span>**Работа со справочником «Места хранения проб (создание)»**

Рассмотрим более подробно алгоритм работы.

Для создания нового справочника необходимо нажать на кнопку «Создать»

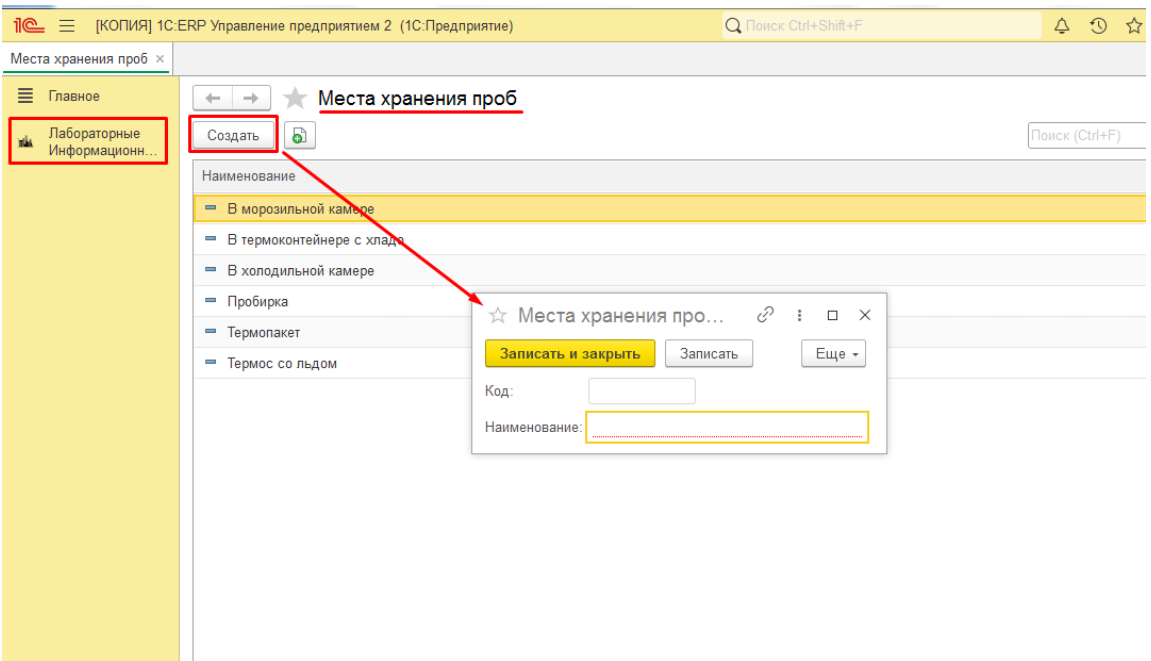

- Поле **«Код»** генерируется автоматически после заполнения и сохранения справочника;
- Поле **«Наименование»** заполнятся в ручном режиме и содержит в себе название оборудования;

#### <span id="page-31-0"></span>**Работа со справочником «Методики или нормативные документы»**

Рассмотрим более подробно алгоритм работы.

Для создания нового справочника необходимо нажать на кнопку «Создать»

Перед вами откроется форма, которую необходимо заполнить:

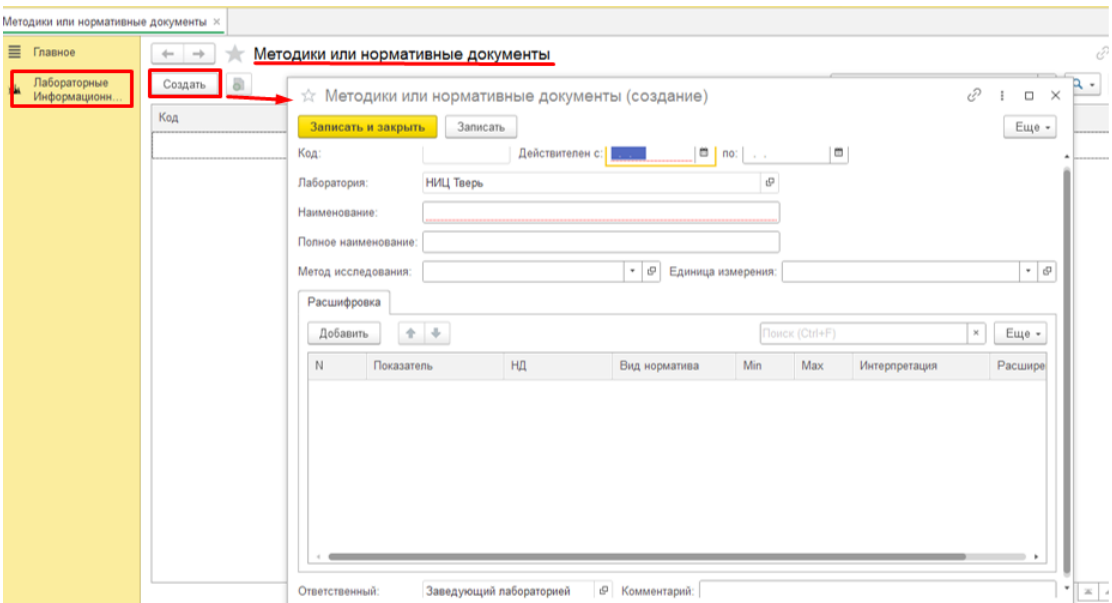

- Поле **«Код»** генерируется автоматически после заполнения и сохранения справочника;
- Поле «**Действителен с**» заполнятся в ручном режиме и содержит в себе дату начала действия;
- Поле «**По**» заполнятся в ручном режиме и содержит в себе дату окончания действия»
- Поле **«Лаборатория»** заполняется автоматически или можно выбрать нужное значение из выпадающего списка;
- Поле **«Наименование»** заполнятся в ручном режиме и содержит в себе название оборудования;
- Поле **«Полное наименование»** заполняется в ручном режиме и содержит в себе расширенные сведения оборудования;
- Поле **«Метод исследования»** заполняется из списка. Данные выбираются из Справочника «Виды исследования»;
- Поле **«Единица измерения»** заполняется из списка. Данные выбираются из Справочника «Классификатор единиц измерения»;

Расшифровка – включает в себя табличную часть, состоящую из различных показателей:

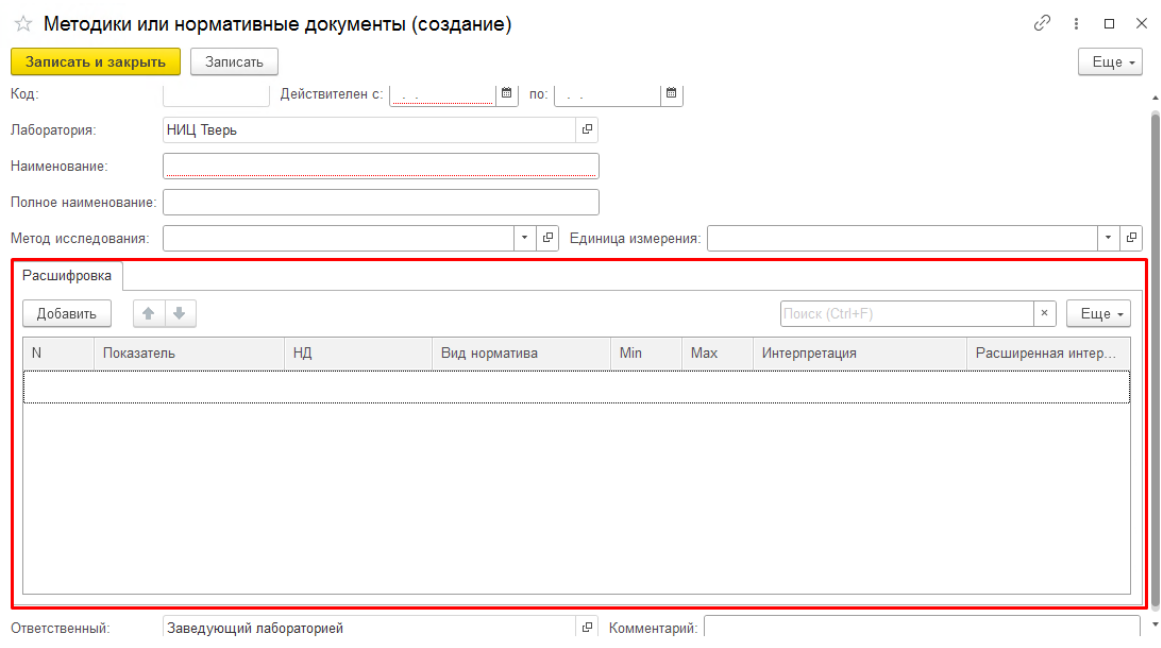

- Поле **«N»** формируется автоматически после заполнения всей таблицы;
- Поле **«Показатель»** заполняется и меняется в зависимости от типа выбранной лаборатории.

Данные выбираются из Справочника «Показатели к исследованию».

- Поле **«НД»** нормативный документ согласно которого проводится исследование;
- Поле **«Вид норматива»** выбирается из выпадающего списка.

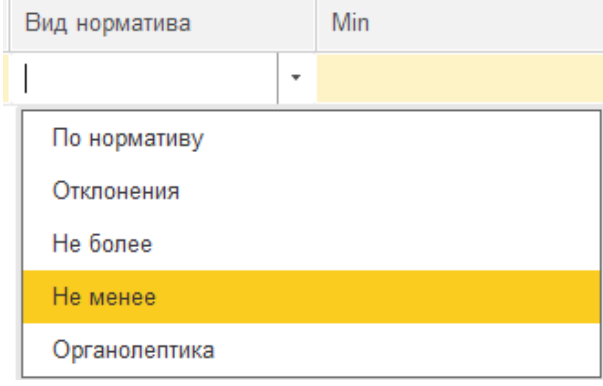

В зависимости от выбранного значения «Вид норматива», изменяется доступность и заполненность реквизитов.

При выбранном значении «По нормативу (Min max)»: в текущей строке реквизиты «Значение» и «Отклонение процент» принимают значение 0 (очищаются от предыдущих значений) и становятся недоступными для редактирования. Реквизиты «Минимум», «Максимум» и «Интерпретация» становятся доступными для редактирования.

При выбранном значении «Отклонения»: в текущей строке реквизиты «Минимум» и «Максимум» принимают значение 0 (очищаются от предыдущих значений) и становятся недоступными для редактирования. Реквизиты «Значение», «Отклонение процент» и «Интерпретация» становятся доступными для редактирования.

При выбранном значении «Не менее» или «Не более»: в текущей строке реквизиты «Минимум», «Максимум», «Отклонение процент» принимают значение 0 (очищаются от предыдущих значений) и становятся недоступными для редактирования. Реквизит «Значение» и «Интерпретация» становится доступным для редактирования.

При указании интервала «Минимум» и «Максимум» необходимо реализовать проверку на обязательность и корректность заполненности реквизитов. Минимальное значение не может быть больше максимального.

При выбранном значении «Органолептика»: в текущей строке реквизиты «Минимум», «Максимум», «Значение», «Отклонение процент» принимают значение 0 (очищаются от предыдущих значений) и становятся недоступными для редактирования. Реквизит «Органолептика» становится доступным для «редактирования».

- Поле **«Min»** заполнятся в ручном режиме и содержит в себе минимальное значение;
- Поле **«Max»** заполняется в ручном режиме и содержит в себе максимальное значение;
- Поле **«Интерпретация»** заполняется из списка. Данные выбираются из Справочника «Интерпретация результатов»;
- Поле **«Расширенная интерпретация»** заполняется в ручном режиме и включает в себя более детальные данные содержащиеся в разделе «Интерпретация»;
- Поле **«Ответственный»** заполняется автоматически в зависимости от того, под чьей учётной записью пользователь авторизован в системе;
- Поле **«Комментарий»** заполняется в ручном режиме и содержит пометки и любую дополнительную краткую информацию о рабочем процессе;

#### <span id="page-33-0"></span>**Работа со справочником «Показатели к исследованию»**

Рассмотрим более подробно алгоритм работы.

Для создания нового справочника необходимо нажать на кнопку «Создать»

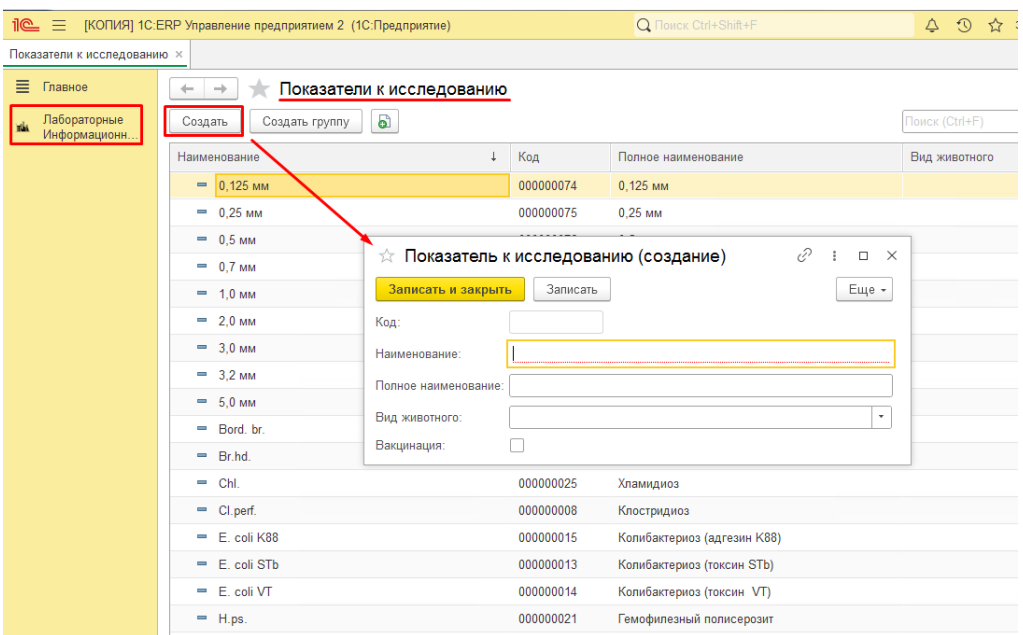

- Поле **«Код»** генерируется автоматически после заполнения и сохранения справочника;
- Поле **«Наименование»** заполнятся в ручном режиме и содержит в себе название оборудования;
- Поле **«Полное наименование»** заполняется в ручном режиме и содержит в себе расширенные сведения оборудования;
- Поле «**Вид животного**» заполняется из списка. Данные выбираются из выпадающего поля;
- Поле «**Вакцинация**» вручную устанавливается галочка, при вакцинации;

Для создания новой группы необходимо нажать на кнопку «Создать группу»

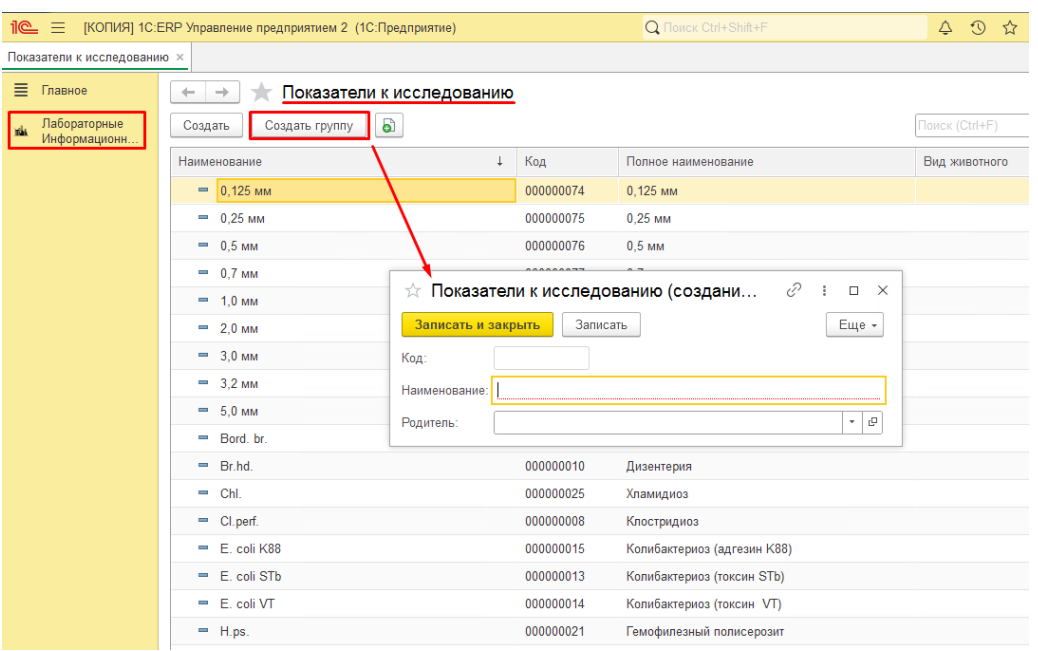

- Поле **«Код»** генерируется автоматически после заполнения и сохранения справочника;
- Поле **«Наименование»** заполнятся в ручном режиме и содержит в себе название оборудования;
- Поле «**Родитель**» заполняется из списка. Данные выбираются из Справочника «Показатели к исследованию»;

### <span id="page-35-0"></span>**Работа со справочником «Рецепты комбикормов»**

Рассмотрим более подробно алгоритм работы.

Для создания нового справочника необходимо нажать на кнопку «Создать»

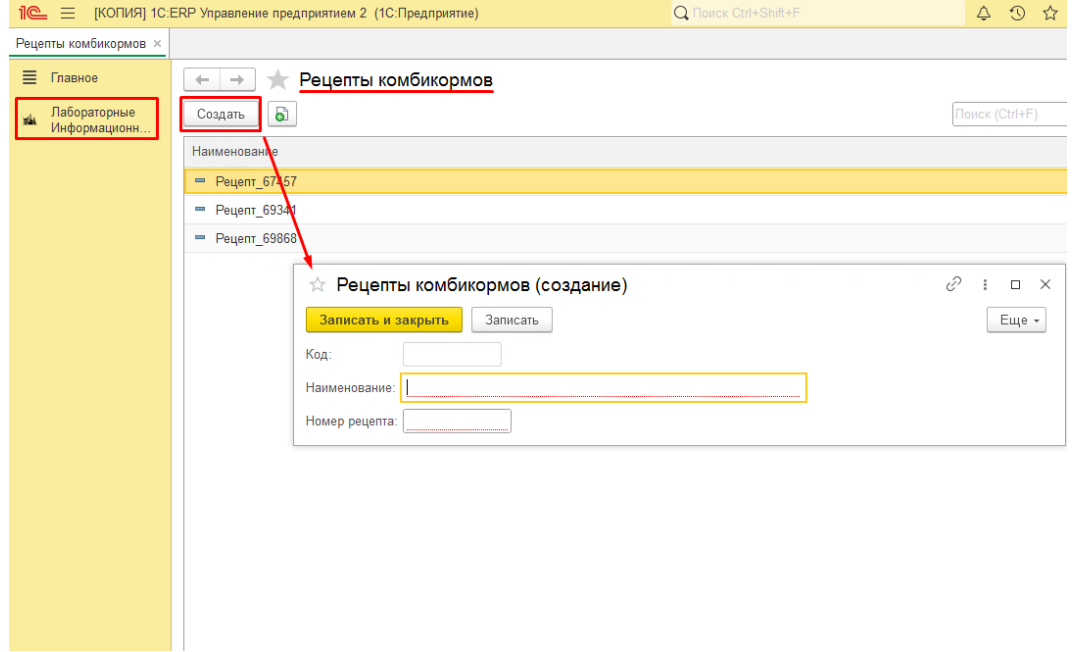

- Поле **«Код»** генерируется автоматически после заполнения и сохранения справочника;
- Поле **«Наименование»** заполнятся в ручном режиме и содержит в себе название оборудования;
- Поле «**Номер рецепта**» номер рецепта комбикорма;

#### <span id="page-36-0"></span>**Работа со справочником «Сырье»**

Рассмотрим более подробно алгоритм работы.

Для создания нового справочника необходимо нажать на кнопку «Создать»

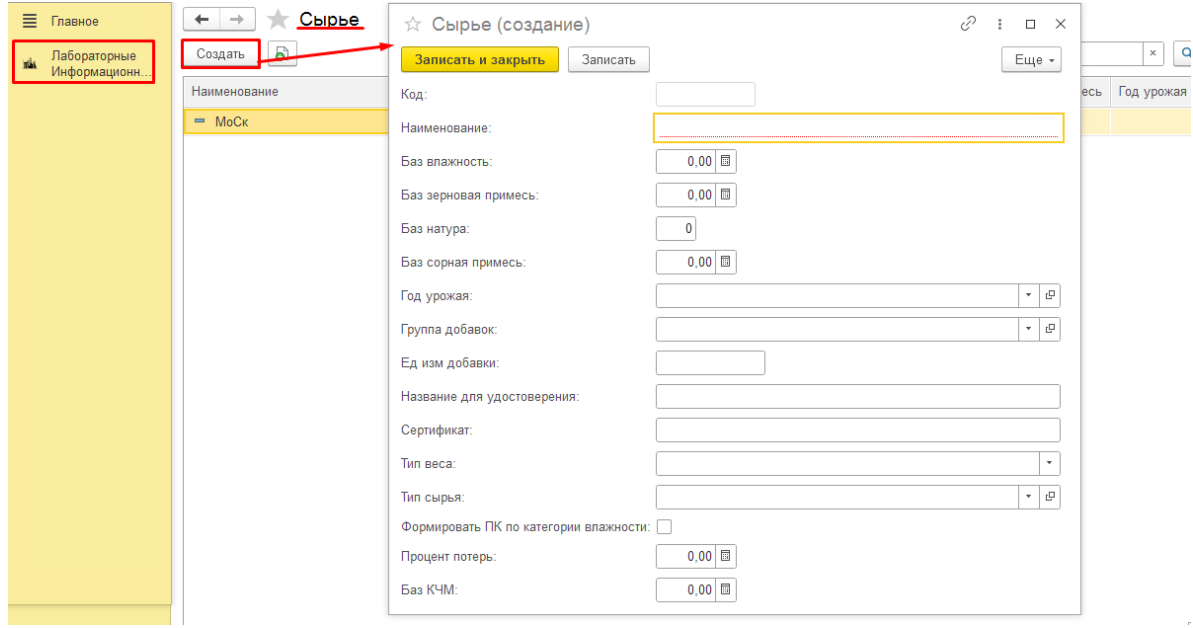

- Поле **«Код»** генерируется автоматически после заполнения и сохранения справочника;
- Поле **«Наименование»** заполнятся в ручном режиме и содержит в себе название оборудования;
- Поле **«Баз влажность»** указывается числовое значение, с двумя единицами после запятой;
- Поле **«Баз зерновая примесь»** указывается числовое значение, с двумя единицами после запятой;
- Поле **«Баз натура»** указывается числовое значение;
- Поле **«Баз сорная примесь»** указывается числовое значение, с двумя единицами после запятой;
- Поле **«Год урожая»** заполняется из списка. Данные выбираются из Справочника «Годы урожая»;
- Поле **«Группа добавок»** заполняется из списка. Данные выбираются из Справочника «Группы добавок»;
- Поле **«Ед изм добавки»** указывается единица измерения из классификатора;
- Поле **«Название для удостоверения»** заполнятся в ручном режиме и содержит в себе название сырья для удостоверения;
- Поле **«Сертификат»** заполнятся в ручном режиме и содержит в себе номер сертификата;
- Поле **«Тип веса»** заполняется из списка. Данные выбираются из выпадающего поля
- Поле **«Тип сырья»** заполняется из списка. Данные выбираются из Справочника «АПК типы сырья».
- Поле **«Формировать ПК по категории влажности»** устанавливается галочка, при формировании ПК по категориям влажности;
- Поле **«Процент потерь»** указывается числовое значение, с двумя единицами после запятой;
- Поле **«Баз КЧМ»** указывается числовое значение, с двумя единицами после запятой;

#### <span id="page-37-0"></span>**Работа со справочником «Типы упаковок проб»**

Рассмотрим более подробно алгоритм работы.

Для создания нового справочника необходимо нажать на кнопку «Создать»

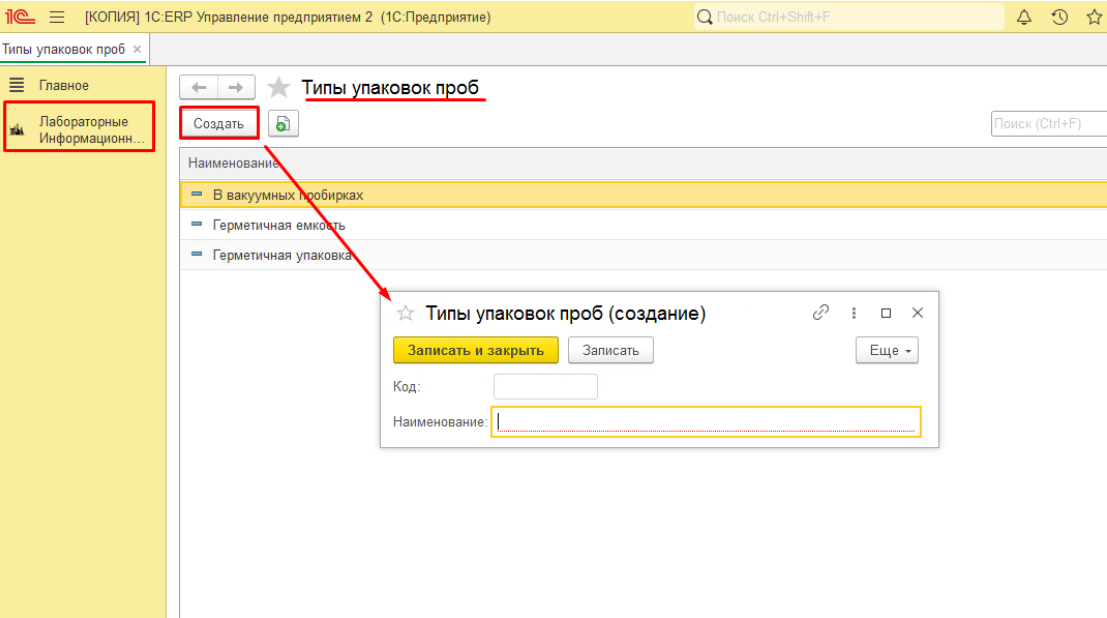

- Поле **«Код»** генерируется автоматически после заполнения и сохранения справочника;
- Поле **«Наименование»** заполнятся в ручном режиме и содержит в себе название оборудования;

# <span id="page-38-0"></span>**Работа со справочником «Цели исследования»**

Рассмотрим более подробно алгоритм работы.

Для создания нового справочника необходимо нажать на кнопку «Создать»

Перед вами откроется форма, которую необходимо заполнить:

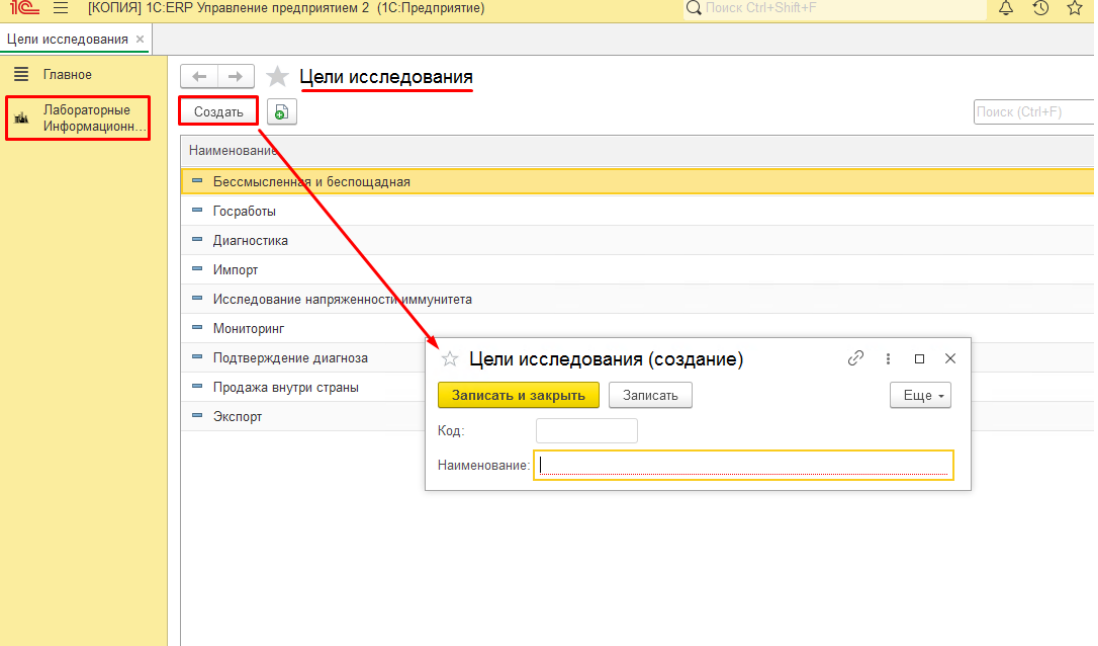

- Поле **«Код»** генерируется автоматически после заполнения и сохранения справочника;
- Поле **«Наименование»** заполнятся в ручном режиме и содержит в себе название оборудования;

#### <span id="page-38-1"></span>**Раздел настройки:**

Для начала работы необходимо зайти в подсистему «Лабораторные Информационные Системы (ЛИС)» Далее переходим в раздел «Настройки»

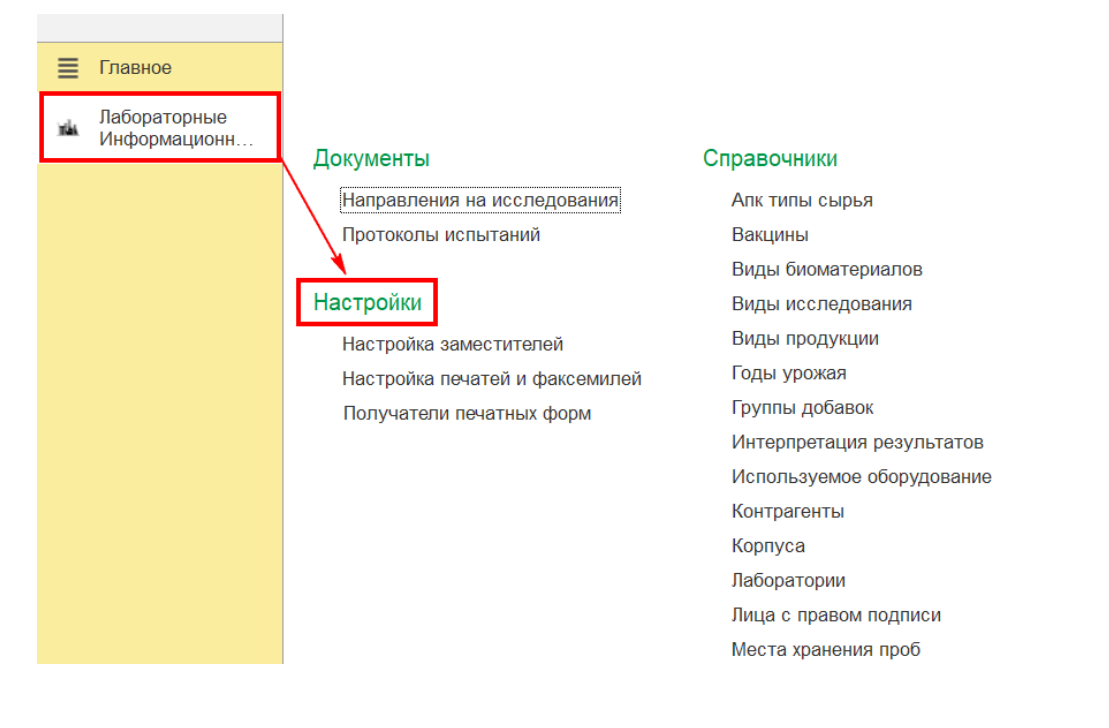

# **Работа с настройкой «Настройка заместителей»**

Выбираем нужную нам настройку: «Настройка заместителей»

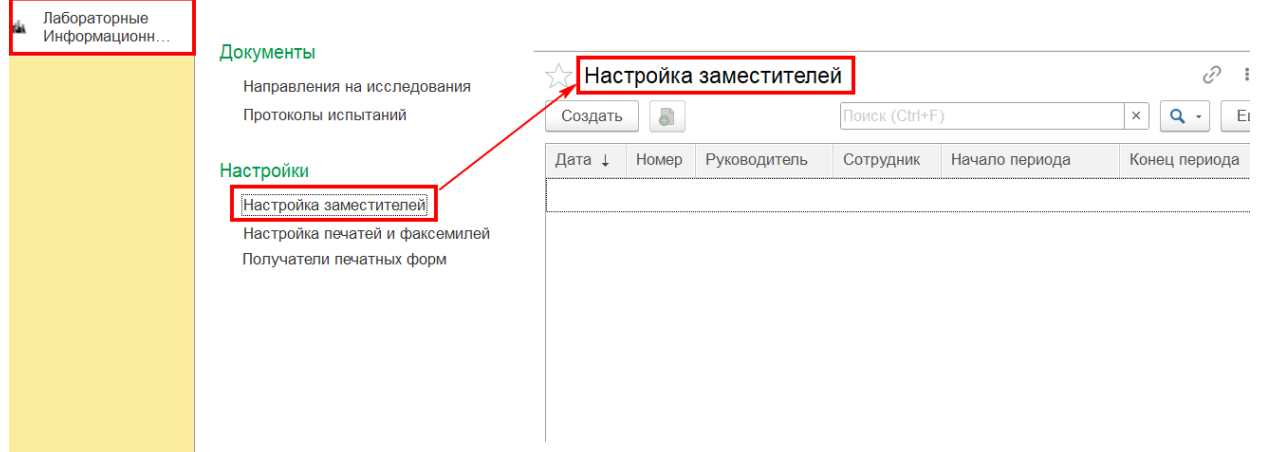

Для создания новой настройки необходимо нажать на кнопку «Создать» Перед вами откроется форма, которую необходимо заполнить:

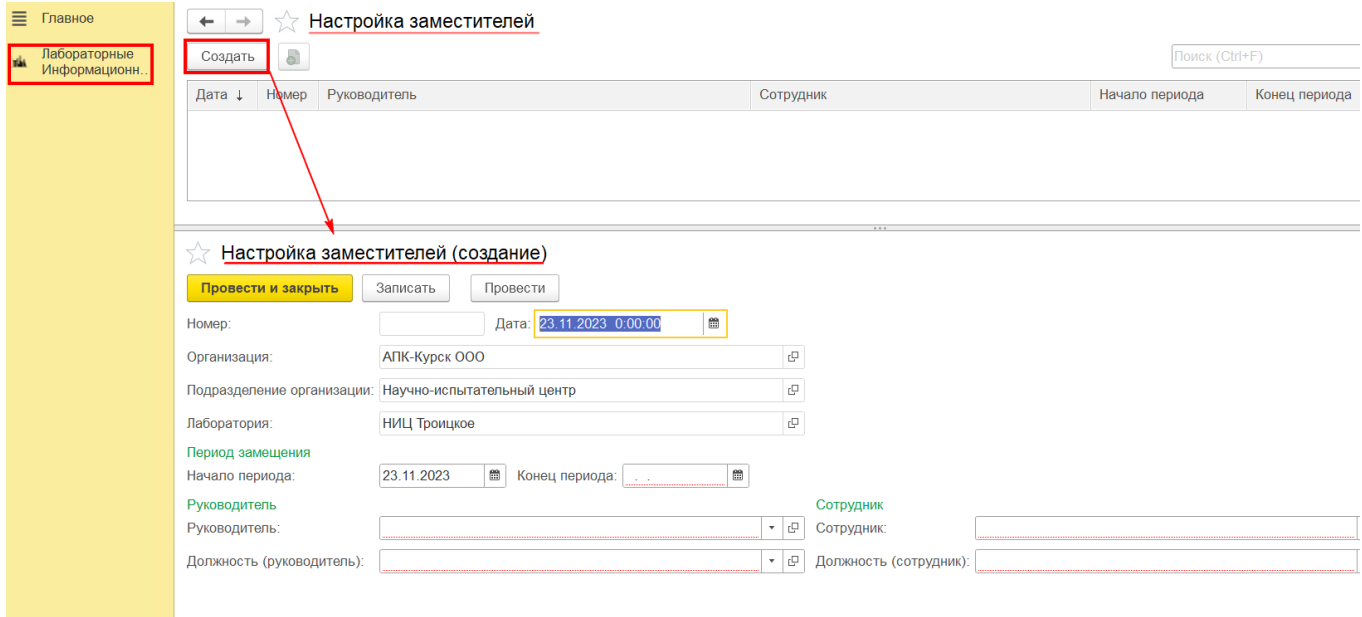

- Поля «**Номер, Дата**» генерируются автоматически после заполнения и сохранения документа;
- Поля **«Организация, Подразделение организации, Лаборатория»** генерируются автоматически, данные берутся из настроек пользователя;
- Поля **«Начало периода, Конец периода»** заполняются в ручном режиме и содержат в себе дату периода и окончание периода;
- Поле **«Руководитель»** заполняется из списка. Данные выбираются из справочника «Физические лица»;
- Поле **«Должность(руководитель)»** заполняется из списка. Данные выбираются из справочника «Должности»;
- Поле **«Сотрудник»** заполняется из списка. Данные выбираются из справочника «Физические лица»;
- Поле **«Должность(сотрудник)»** заполняется из списка. Данные выбираются из справочника «Должности»;

#### **Работа с настройкой «Настройка печатей и факсемилей»**

Выбираем нужную нам настройку: «Настройка печатей и факсемилей»

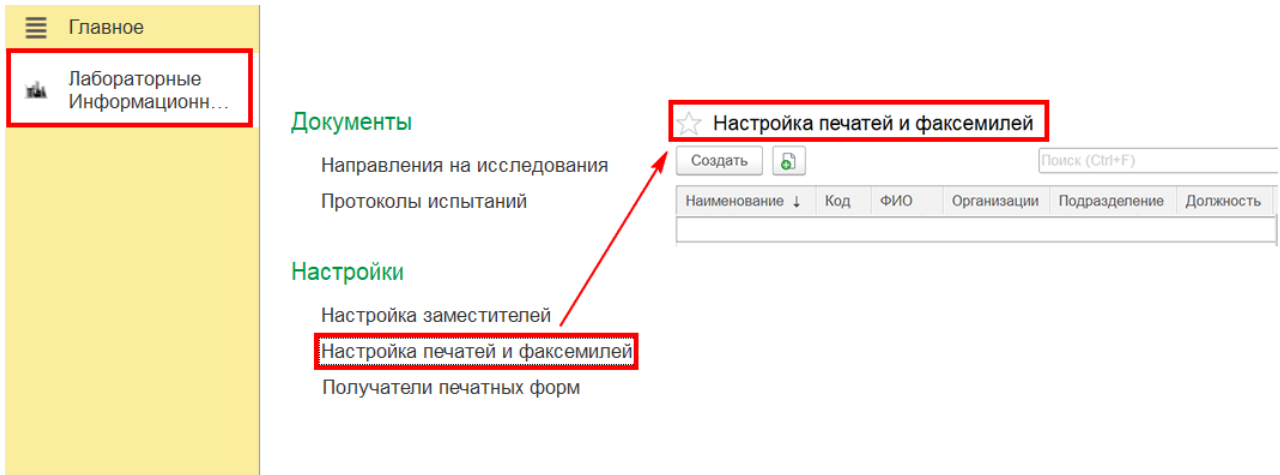

Для создания новой настройки необходимо нажать на кнопку «Создать»

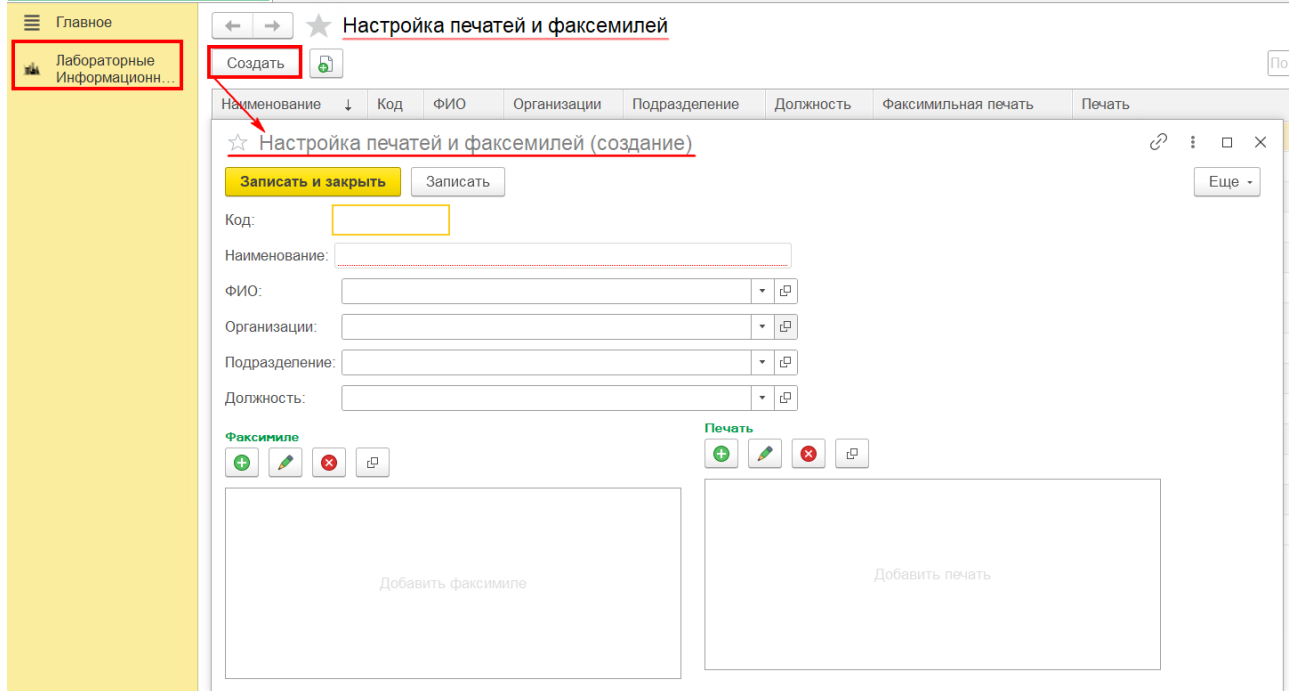

- Поля «**Код**» генерируются автоматически после заполнения и сохранения документа;
- Поле **«Наименование»** Заполняется автоматически, после заполнения поля «ФИО»;
- Поле **«ФИО»** заполняется из списка. Данные выбираются из справочника «Физические лица»;
- Поле **«Организации»** заполняется из списка. Данные выбираются из выпадающего поля;
- Поле **«Подразделение»** заполняется из списка. Данные выбираются из выпадающего списка «Подразделения организаций»;
- Поле **«Должность»** заполняется из списка. Данные выбираются из справочника «Должности»;

#### После заполнения всех полей, нажимаем Записать

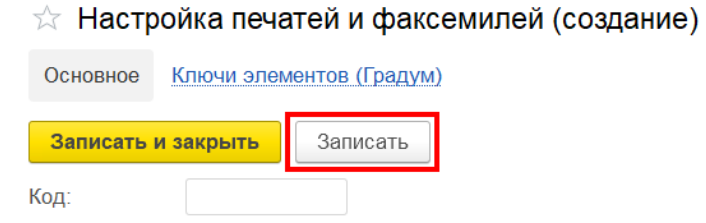

Если этого не сделать, то при добавлении появится данная ошибка:

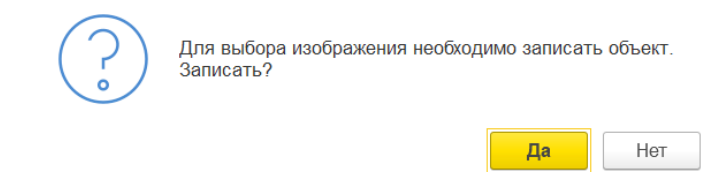

Переходим к добавлению: «Факсимиле» и нажимаем добавить изображение факсимиле

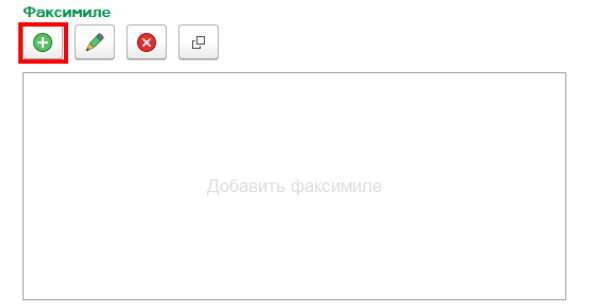

После чего выбираем нужный файл и нажимаем открыть

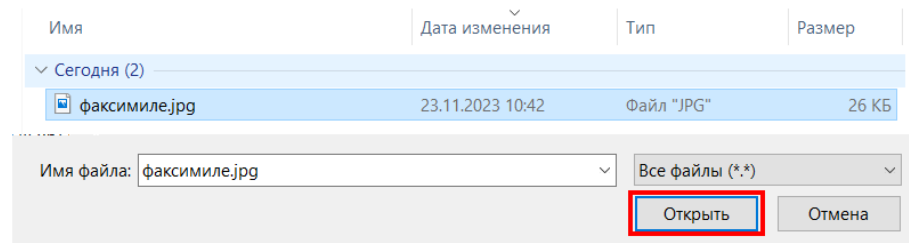

После проделываем те же самые действия, но уже добавляем изображение с печатью

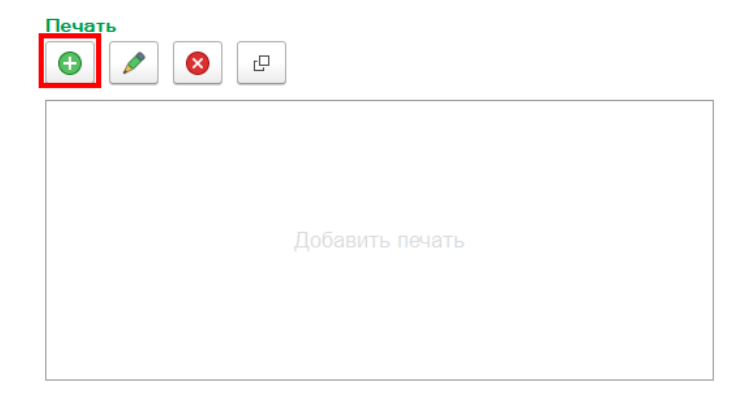

### В конце, когда всё заполнили, нажимаем записать и закрыть

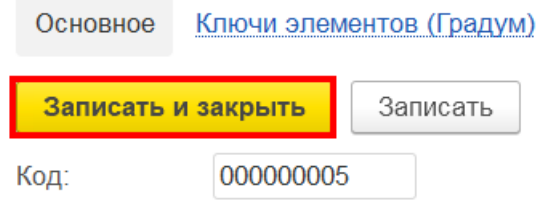

# **Работа с настройкой «Получатели печатных форм»**

Выбираем нужную нам настройку: «Получатели печатных форм»

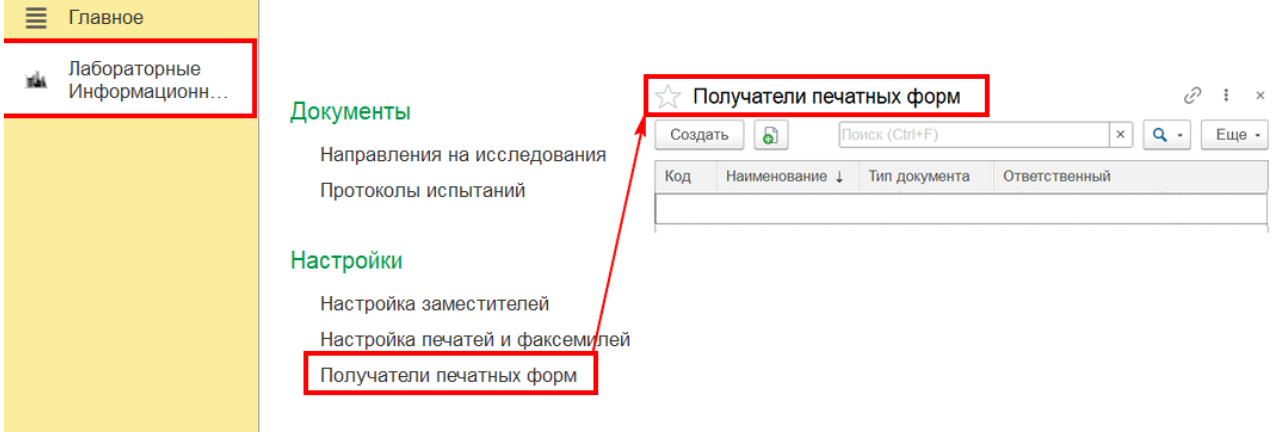

Для создания новой настройки необходимо нажать на кнопку «Создать»

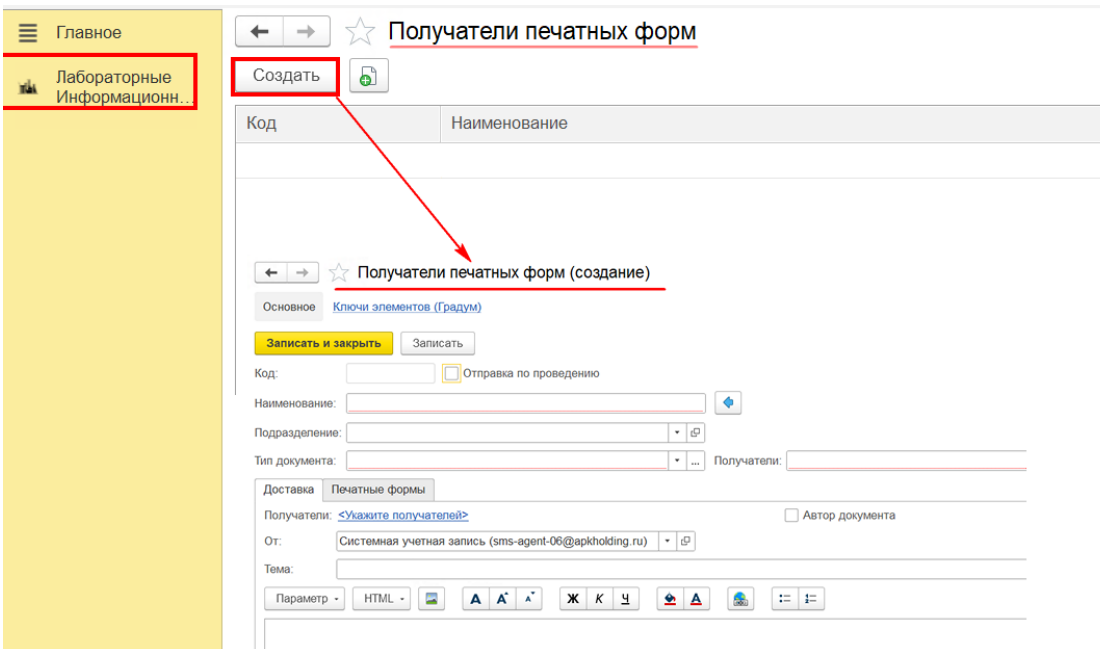

- Поля «**Код**» генерируются автоматически после заполнения и сохранения документа;
- Поля «**Отправка по проведению**» устанавливается галочка
- Поле **«Наименование»** Сформировывается автоматически после заполненных реквизитов «Подразделение», или «Тип документа» нажатием кнопки рядом с полем;
- **«Подразделение»** заполняется из списка. Данные выбираются из справочника «Подразделения организации»;
- Поле **«Тип документа»** заполняется из списка. Данные выбираются из выпадающего поля;
- Поле **«Получатели»** - заполняется из списка. Данные выбираются из выпадающего поля;
- Поле **«Должность»** заполняется из списка. Данные выбираются из справочника «Должности»;

#### Рассмотрим табличную часть:

# Страница доставка:

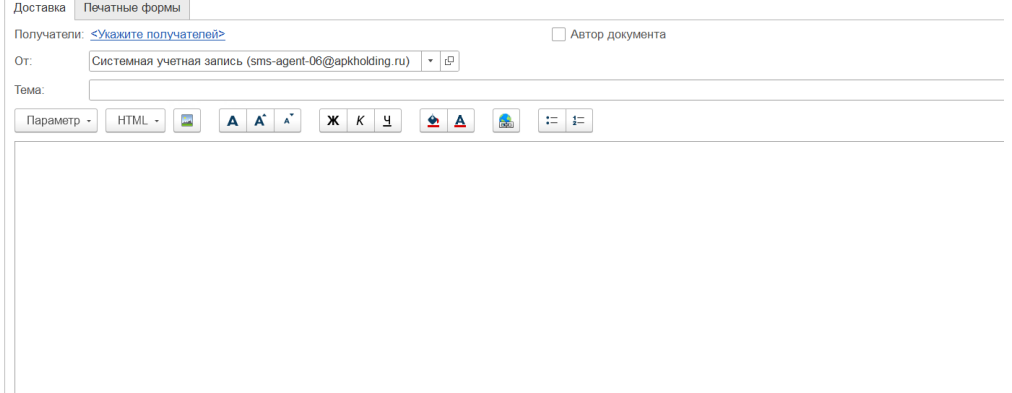

 Поле **«Получатели»** - нажимаем укажите получателей, появится данное окно Получатели рассылки, после нажатия кнопки «Подобрать» появится окно со списком физических лиц, выбираем нужных получателей.

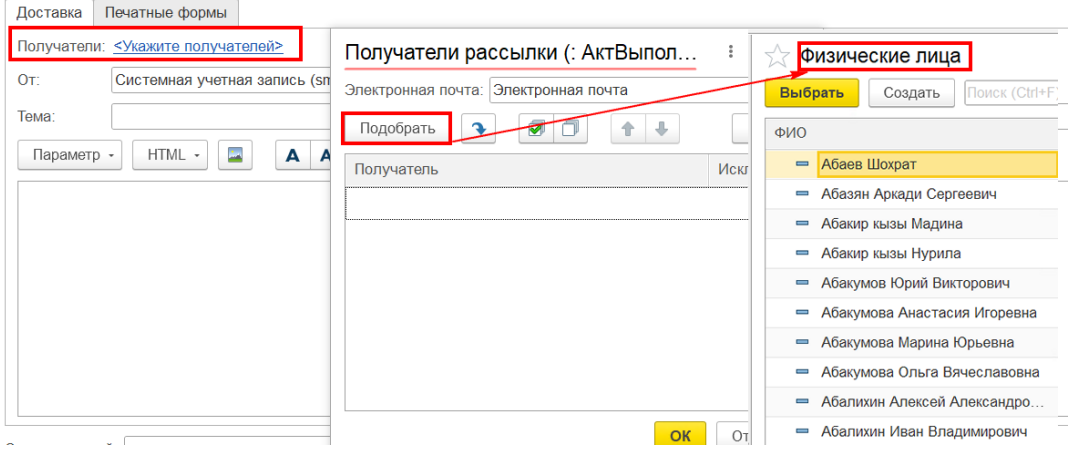

 Поле **«Тема»** – заполняется автоматически после выбора параметров. Тема с которой будет приходить письмо получателям имеется возможность использовать шаблоны;

Для заполнения шаблона по умолчанию, нажимаем Параметр ->Шаблон по умолчанию, после чего сформируется текст, который будет сопровождать данную рассылку;

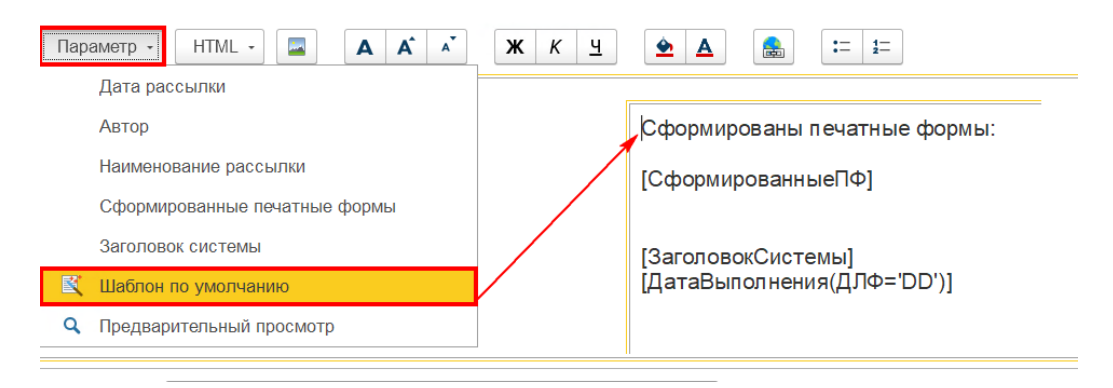

Страница «Печатные формы»: нажимаем на кнопку добавить и выбираем нужное:

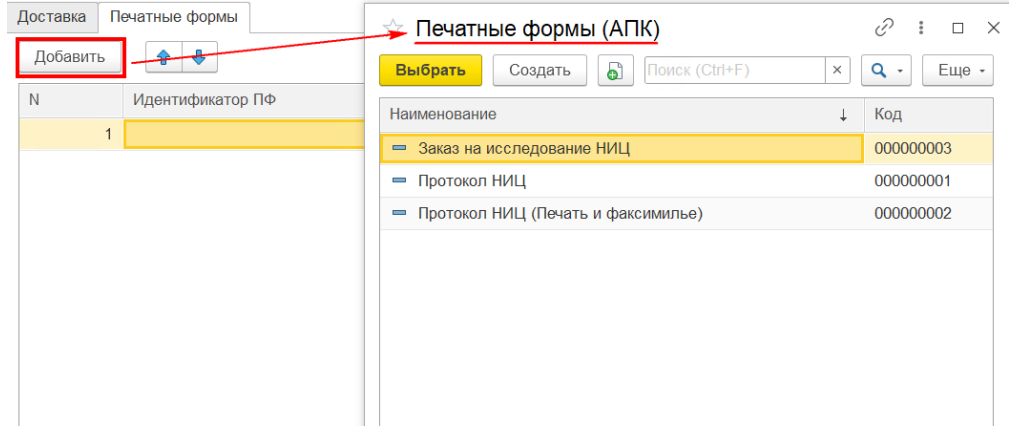

Кнопка добавить – добавляет индикатор ПФ и менеджер печати из справочника «печатные формы» для формирования печатной формы к отправке.